# **ISim In-Depth Tutorial**

**UG682 (v14.1) May 8, 2012** 

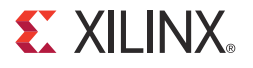

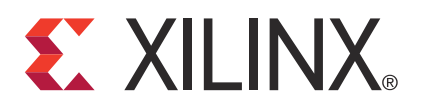

Xilinx is disclosing this user guide, manual, release note, and/or specification (the "Documentation") to you solely for use in the development of designs to operate with Xilinx hardware devices. You may not reproduce, distribute, republish, download, display, post, or transmit the Documentation in any form or by any means including, but not limited to, electronic, mechanical, photocopying, recording, or otherwise, without the prior written consent of Xilinx. Xilinx expressly disclaims any liability arising out of your use of the Documentation. Xilinx reserves the right, at its sole discretion, to change the Documentation without notice at any time. Xilinx assumes no obligation to correct any errors contained in the Documentation, or to advise you of any corrections or updates. Xilinx expressly disclaims any liability in connection with technical support or assistance that may be provided to you in connection with the Information.

THE DOCUMENTATION IS DISCLOSED TO YOU "AS-IS" WITH NO WARRANTY OF ANY KIND. XILINX MAKES NO OTHER WARRANTIES, WHETHER EXPRESS, IMPLIED, OR STATUTORY, REGARDING THE DOCUMENTATION, INCLUDING ANY WARRANTIES OF MERCHANTABILITY, FITNESS FOR A PARTICULAR PURPOSE, OR NONINFRINGEMENT OF THIRD-PARTY RIGHTS. IN NO EVENT WILL XILINX BE LIABLE FOR ANY CONSEQUENTIAL, INDIRECT, EXEMPLARY, SPECIAL, OR INCIDENTAL DAMAGES, INCLUDING ANY LOSS OF DATA OR LOST PROFITS, ARISING FROM YOUR USE OF THE DOCUMENTATION.

© 2011 -2012 Xilinx, Inc. XILINX, the Xilinx logo, Virtex, Spartan, ISE, and other designated brands included herein are trademarks of Xilinx in the United States and other countries. All other trademarks are the property of their respective owners.

# <span id="page-1-0"></span>**Revision History**

The following table shows the revision history for this document.

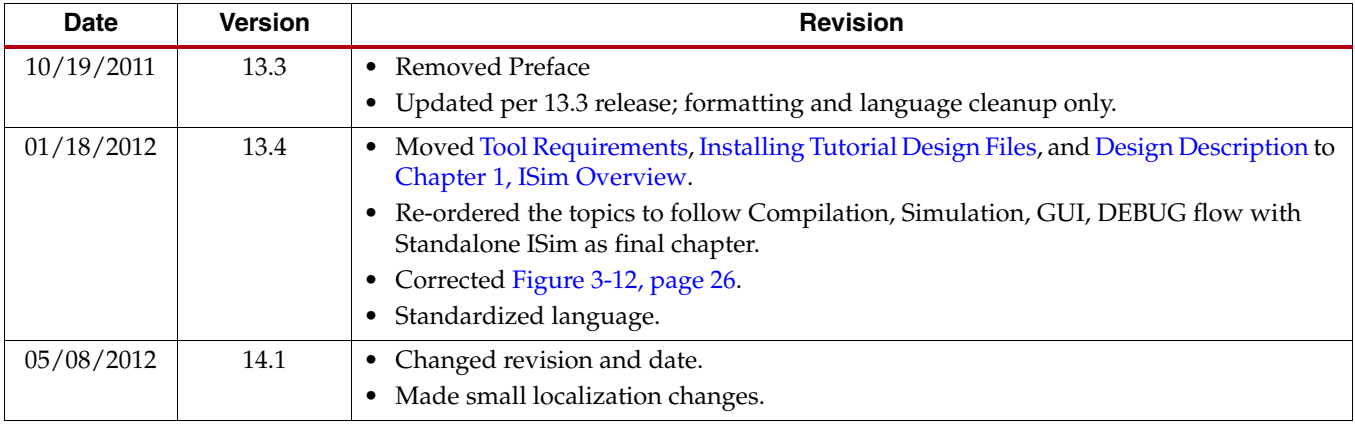

# *Table of Contents*

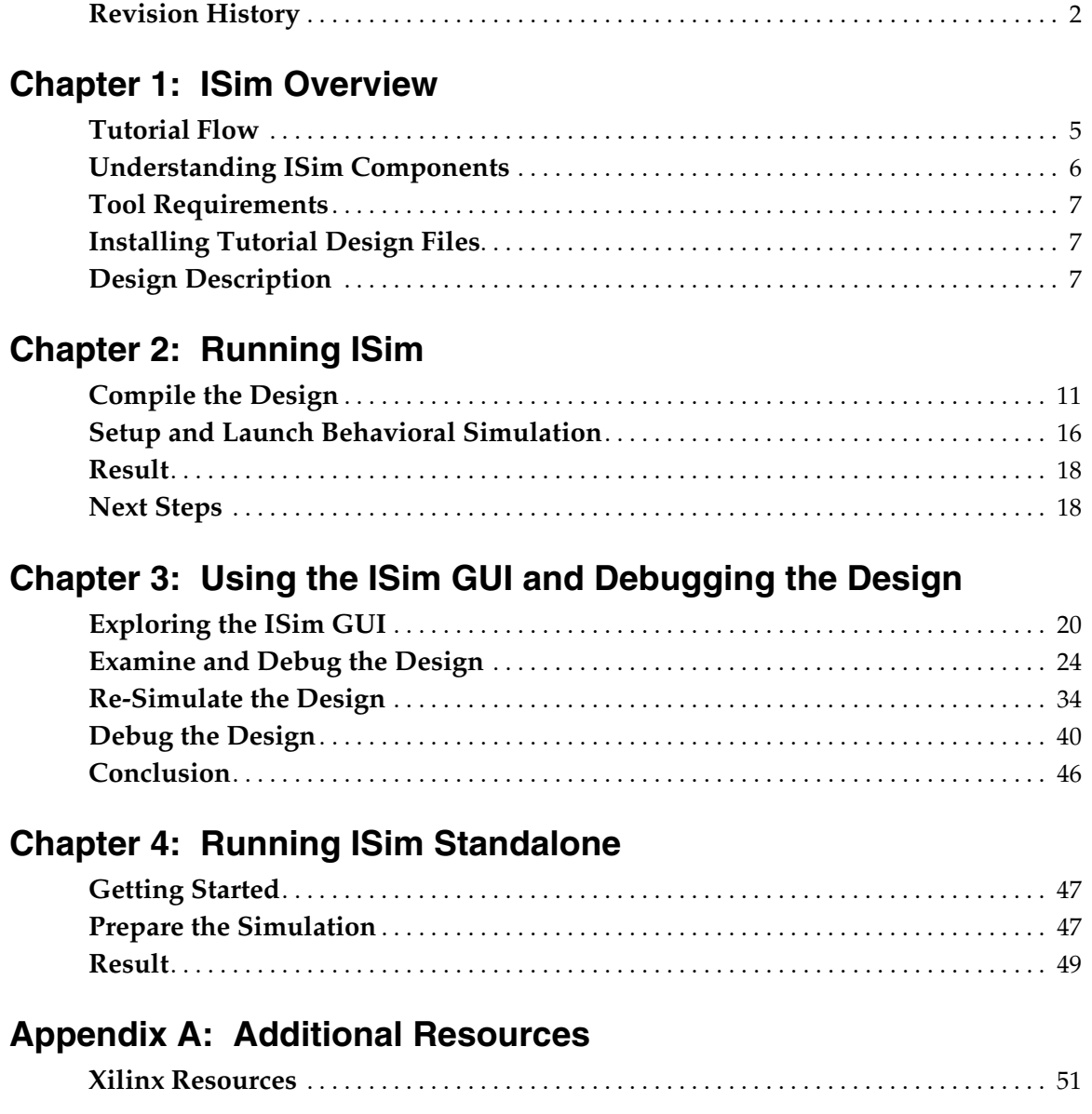

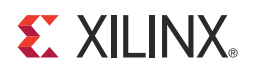

# *Chapter 1*

# <span id="page-4-1"></span><span id="page-4-0"></span>*ISim Overview*

The *ISim In-Depth Tutorial* provides Xilinx® designers with a detailed introduction of the ISim simulation tool.

This tutorial is designed for running the ISim tool on a Windows environment. To run certain steps successfully in other operation systems, some modifications might be required.

ISim is a Hardware Description Language (HDL) simulator that lets you perform functional (behavioral) and timing simulations for VHDL, Verilog, and mixed-language designs. The ISim environment comprises the following key elements:

- vhpcomp (VHDL) and vlogcomp (Verilog) parsers
- fuse (HDL elaborator and linker) command
- Simulation executable
- ISim Graphical User Interface (GUI)

*Note:* More information about ISim is available in the *ISim User Guide (UG660)*. [Appendix A,](#page-50-2)  [Additional Resources](#page-50-2), cites a link to the document.

#### <span id="page-4-2"></span>**Tutorial Flow**

This tutorial provides a flow in which you can use ISim for performing a functional (behavioral) simulation from the Project Navigator in the ISE® Design Suite.

In this flow, you launch ISim using one of the simulation processes available in the Project Navigator. You use the Project Navigator to create a project and implement the design in a Xilinx FPGA.

The tutorial files contain sources that are not in Hardware Description Language (HDL), and, thus demonstrate how Project Navigator converts these sources to HDL source files that ISim can then compile.

Also, there is a chapter that shows you how to do the same work in a Standalone ISim mode, where you simulate your design by creating your own ISim project files and running the HDL linker and simulation executable in command line or batch file mode.

# <span id="page-5-0"></span>**Understanding ISim Components**

[Table 1-1](#page-5-1) lists the ISim elements.

#### <span id="page-5-1"></span>*Table 1-1:* **ISim Components**

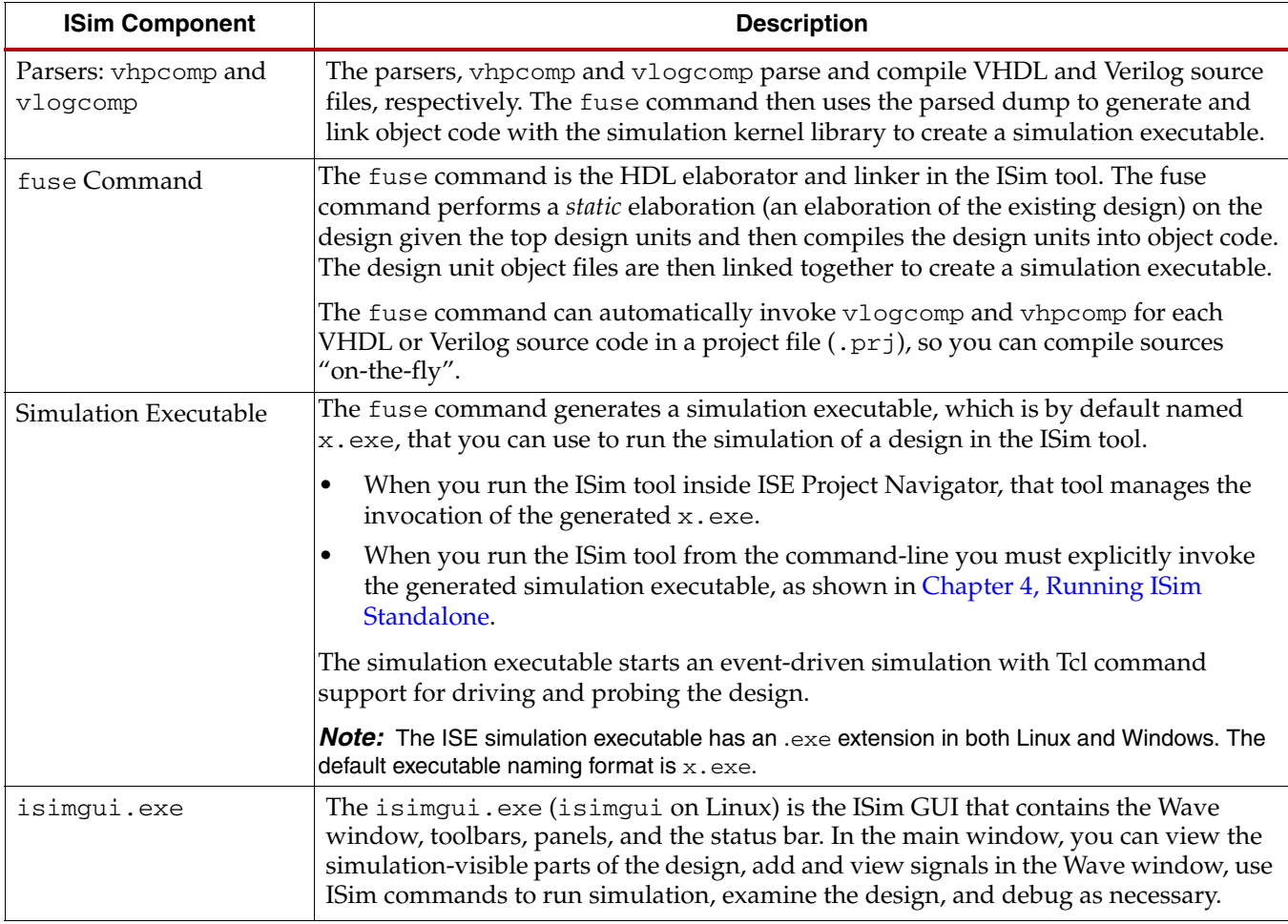

### <span id="page-6-3"></span><span id="page-6-0"></span>**Tool Requirements**

To use this tutorial, you must install one of the following:

- ISE WebPACK $\mathbb{T}^M$  14.x
- An ISE Design Suite 14x Edition (Logic, DSP, Embedded, System)

For more information about installing Xilinx tool, see the *Xilinx Design Tools: Installation and Licensing Guide (UG798)*. [Appendix A, Additional Resources,](#page-50-2) cites a link to the document.

# <span id="page-6-4"></span><span id="page-6-1"></span>**Installing Tutorial Design Files**

Design files for this tutorial are available from the [Tutorials page](http://www.xilinx.com/support/documentation/dt_ise14-1_tutorials.htm) on the Xilinx website.

- Download the ug682.zip design file.
- Unzip the design files in a directory with full read and write permissions.

The zip file contains the directories listed in [Table 1-2](#page-6-6):

<span id="page-6-6"></span>*Table 1-2:* **Tutorial Design Files**

| <b>Folder</b> | <b>Description</b>                                                                                                    |
|---------------|----------------------------------------------------------------------------------------------------|
| sources       | Contains the HDL files necessary for a functional simulation of the design.                                                                          |
| /scripts      | Contains incomplete script files to run the simulation. These script files are<br>completed as you go through the tutorial.                          |
| /completed    | Contains completed script, simulation and Wave configuration files, as<br>well as a completed ISE 13 project of the tutorial design, for comparison. |
| readme.txt    | A readme file about the tutorial design.                                                                                                    |

### <span id="page-6-5"></span><span id="page-6-2"></span>**Design Description**

The tutorial design is a demonstration of the Dynamic Reconfiguration feature of the Virtex<sup>®</sup>-5 Digital Clock Manager (DCM).

Using the Virtex-5 DCM, the design generates an output clock using the following relationship:

Output Clock = Input Clock \* (Multiplier / Divider)

Using the Dynamic Reconfiguration Ports (DRP) in the DCM, the design lets you re-define the Multiplier and Divider parameters to generate different output frequencies.

See the "Clock Resources" section of the *Virtex-5 FPGA Users Guide, (UG190)*. [Appendix A,](#page-50-2)  [Additional Resources](#page-50-2), cites a link to the document.

#### Functional Blocks

The following functional blocks are in the tutorial design.

#### drp\_dcm (drp\_dcm.vhd)

The drp\_dcm.vhd is a Virtex-5 DCM macro with internal feedback, frequency controlled output, duty-cycle correction, and dynamic reconfiguration ability.

The CLKFX\_OUT output provides a clock that is defined by the following relationship:

CLKFX\_OUT = CLKIN\_IN \* (Multiplier/Divider)

For example, using a 100 MHz input clock, setting the multiplier factor to 6, and the divider factor to 5, produces a 120 MHz CLKFX\_OUT output clock.

Using the DRP ports of the DCM, the Multiplier (M) and Divider (D) parameters can be dynamically redefined to produce different CLKFX\_OUT frequencies. This tutorial shows how the Multiply and Divide parameters are provided to the DCM in hexidecimal format using the 16-bit wide DI\_IN port:

```
DI IN[15:8] = M - 1DI IN[7:0] = D - 1
```
For example, for an M/D factor of  $6/5$ ,  $DT_IN = 0504h$ .

#### drp\_stmach (drp\_stmach.vhd)

The drp\_stmach.vhd module describes a Dynamic Reconfiguration Port (DRP) controller. The DRP controller asserts and monitors the DCM DRP signals to perform a dynamic reconfiguration cycle.

A dynamic reconfiguration cycle is started by asserting the drp\_start signal. Following this step, the DRP controller asserts the appropriate DCM DRP pins to complete a full cycle.

The drp\_done signal indicates successful cycle completion.

#### drp\_demo (drp\_demo.vhd)

This is the top module of the tutorial design that connects the DCM macro and the DRP controller modules to the external I/O ports.

#### drp\_demo\_tb (drp\_demo\_tb.vhd)

The drp\_demo\_tb.vhd is a self-checking HDL test bench, which is described in the following subsection.

#### Design Self-Checking Test bench

To test the functionality of this design, the zip file provides a self-checking test bench. (Refer to source file drp\_demo\_tb.vhd in the /sources folder.) The self-checking test bench contains a validation routine that compares sampled values from the simulation against expected results. The self-checking test bench provided for this design performs the following functions.

- Generates a 100 MHz input clock for the design system clock  $(c1k_in)$ .
- Performs four different tests to dynamically change the output frequency of the design. In each test, a DRP cycle is started (using the drp\_start signal) to set the output clock to a different frequency. [Table 1-3, page 9](#page-8-0) shows the expected output frequency and Multiplier/Divider parameters used for each test.

| <b>Test</b> | Freq. (MHz) | Period (ps) | <b>Multiplier (M)</b> | Divider (D) |
|-------------|-------------|-------------|-----------------------|-------------|
|             | 75          | 13,332      |                       |             |
|             | 120         | 8,332       |                       |             |
| っ<br>⊃      | 250         | 4,000       |                       |             |
|             | 400         | 2,500       |                       |             |

<span id="page-8-0"></span>*Table 1-3:* **Expected Output Frequency and Multiplier/Divider Parameters** 

- In each test, the test bench compares the expected clock period and the clock period that is measured during simulation. Based upon the comparison results, the tesbench writes messages to the simulator indicating success or failure. Two of the source files used by the test bench deliberately contain errors so you can exercise the debugging features in the ISim tool later in the tutorial.
- Upon completion of the simulation, a summary report provides a list of tests, both passed or failed.

For more details on the functionality of this design, refer to the in-line comments included in the sources of the design.

*Tip:* To create an HDL test bench in Project Navigator, select **Project > Create New Sources** and select **VHDL Testbench** or **Verilog Test Fixture**.

**Note:** To learn more about designing HDL test benches, see Application Note [XAPP199](http://www.xilinx.com/support/documentation/application_notes/xapp199.pdf) "Writing Effective Testbenches."

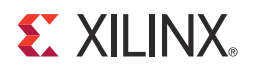

# *Chapter 2*

# <span id="page-10-2"></span><span id="page-10-0"></span>*Running ISim*

The Xilinx $^{\circledR}$  ISE $^{\circledR}$  Design Suite provides an integrated flow with ISim that lets you launch simulations directly from the ISE Project Navigator.

Simulation commands that prepare the ISim simulation are generated, and automatically run in the background when simulating a design.

In this chapter you compile the design in Project Navigator, then set up and launch simulation.

# <span id="page-10-1"></span>**Compile the Design**

The ISim integrated flow lets you perform behavioral and timing simulations of your design in either the ISE Project Navigator tool.

In this tutorial flow, you create an ISE project for the tutorial design first. You then set behavioral simulation properties, and launch the ISim simulator to perform a behavioral simulation of the design.

#### Create a Project in ISE Project Navigator

Use the **New Project Wizar**d in ISE Project Navigator to create an ISE project for the tutorial design.

**Note:** Be sure that you have read the [Installing Tutorial Design Files, page 7](#page-6-1) to obtain the files required for this design.

#### Launch Project Navigator and Use New Project Wizard

To launch the Project Navigator tool and create an ISE project.

- 1. Launch ISE Project Navigator.
- 2. Select **File > New Project** to launch the New Project Wizard.
- 3. In the **Create New Project** dialog box, provide a name (for example, Isim\_Tutorial) and an appropriate location for the project.
- 4. Click **Next**.
- 5. In the Project Settings dialog box, select the device and project properties. Change the settings to match the settings shown in [Figure 2-1, page 12,](#page-11-0) and click **Next** to continue.

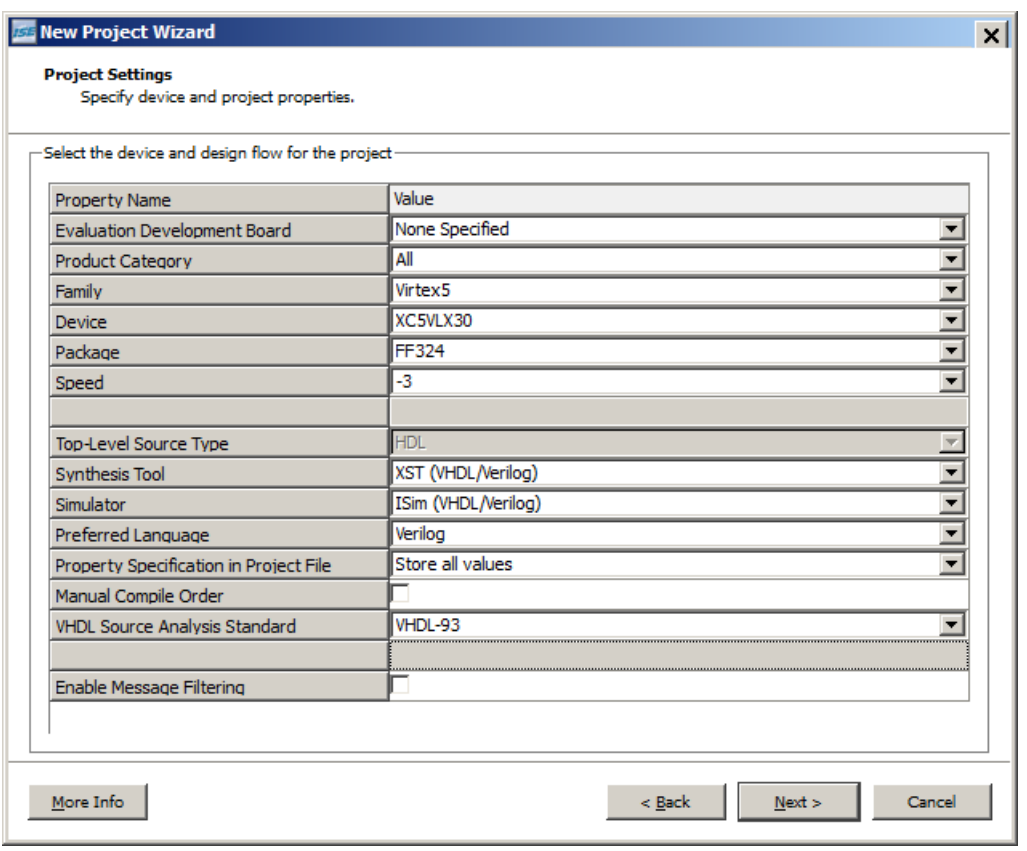

*Figure 2-1:* **New Project Wizard: Project Settings**

<span id="page-11-0"></span>6. Review the Project Summary page and click **Finish**.

#### Add Tutorial Source Files to the Project

- 1. Select **Project > Add Source** to add a source file.
- 2. Navigate to the location where you saved your source files in [Installing Tutorial](#page-6-1)  [Design Files, page 7.](#page-6-1)
- 3. In the /sources subfolder, select and open all the files.
- 4. In the **Adding Source Files** dialog box, ensure that the association and libraries are properly specified for the tutorial sources. Compare your settings with those in [Figure 2-2](#page-12-0).

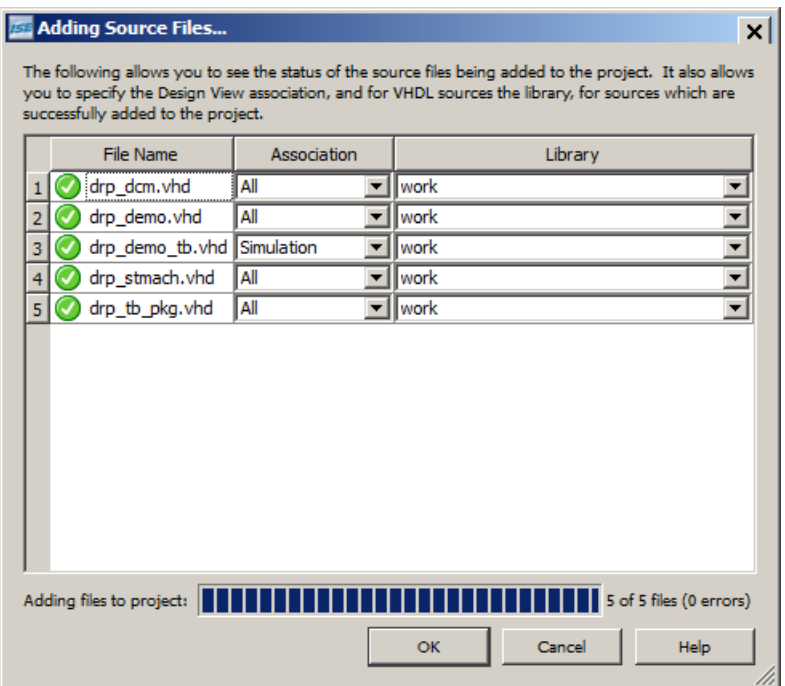

*Figure 2-2:* **Adding Sources Files Dialog Box: Status of Source Files and Associations**

<span id="page-12-0"></span>5. Click **OK**.

Project Navigator adds the source files to the project. Your Project Navigator main window should now look like [Figure 2-3, page 14](#page-13-0).

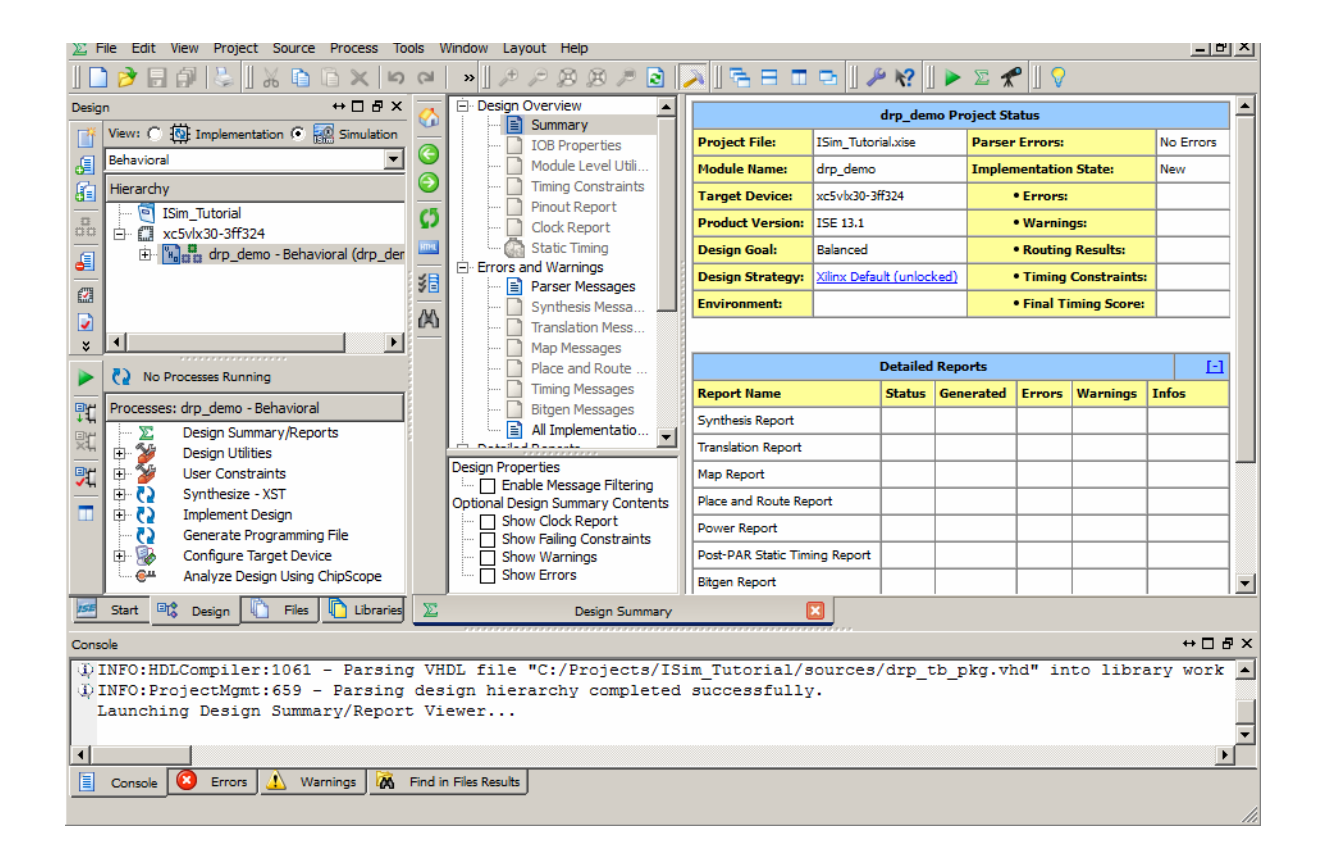

*Figure 2-3:* **ISE Project Navigator Design Summary**

#### <span id="page-13-0"></span>Create a VHDL Library

Next, you create a user VHDL library for a VHDL package (drp\_tb\_pkg.vhd) that is used by the design test bench. The VHDL package contains VHDL functions used by the test bench to perform verification routines.

After you create the VHDL library, you move the VHDL package file from the /work library to the newly-created VHDL library.

To create a VHDL library.

1. In Project Navigator, select **Project > New Source**.

The New Source Wizard opens.

- 2. Select **VHDL Library** as the source type.
- 3. Type **drp\_tb\_lib** for the VHDL library name. (Refer to [Figure 2-4, page 15\)](#page-14-0). *Note:* Leave the **Add to project** check box selected.
- 4. Click **Next**.

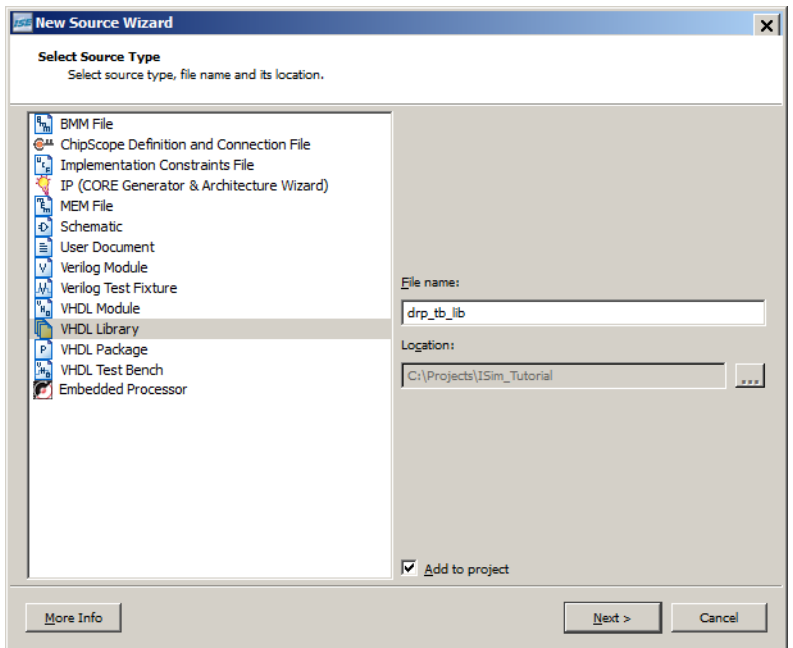

*Figure 2-4:* **Select Source Type**

<span id="page-14-0"></span>5. In the Summary dialog box, click **Finish**.

#### Move VHDL Files to a Library

Move the VHDL package file to the drp\_tb\_lib library:

- 1. In **Libraries > Source Libaries**, click the **Libraries** tab to switch to the libraries.
- 2. Expand the /work library (see [Figure 2-5.](#page-14-1))

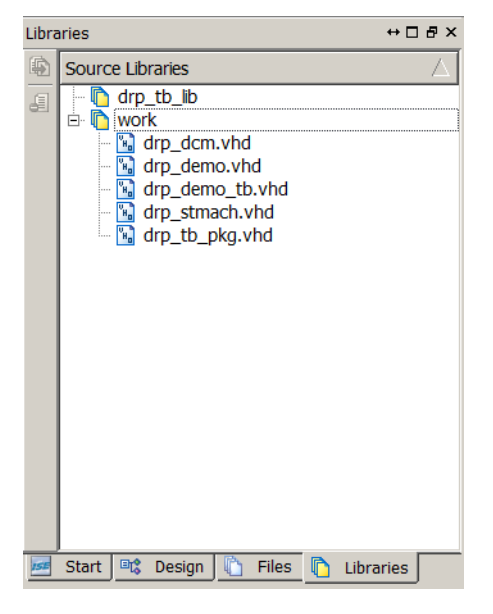

*Figure 2-5:* **Libraries Panel**

<span id="page-14-1"></span>3. Right-click the drp\_tb\_pkg.vhd file, and select **Move to Library**.

4. In the **Move to Library** dialog box, select drp\_tb\_lib as the library into which to move the drp\_tb\_pkg.vhd file.

Alternatively, you can drag and drop the files into the library.

Recall that the fuse command can automatically invoke vlogcomp and vhpcomp for each VHDL or Verilog source code in a project file  $(.pri)$ , so you can compile sources "on-the-fly".

5. Click **OK.**

Observe that the drp\_tb\_lib library contains the VHDL drp\_tb\_pkg.vhd package file. (See [Figure 2-6.](#page-15-1))

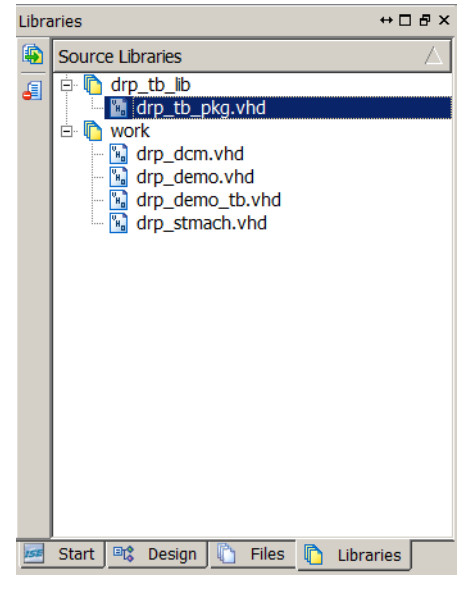

*Figure 2-6:* **Source Libraries**

# <span id="page-15-0"></span>**Setup and Launch Behavioral Simulation**

<span id="page-15-1"></span>Now that you have created an ISE project for the tutorial design, you can set up and launch an ISim behavioral simulation.

#### Set Behavioral Simulation Properties

To set behavioral simulation properties in ISE:

- 1. In the View pane of the Design pane, select the **Simulation** radio button at the top. The Simulation type drop-down list opens.
- 2. Select **Behavioral** from the drop-down list.
- 3. Select the drp\_demo\_tb test bench file, and in the Processes pane right-click the hierarchy tree to see the files.

The simulation processes available for the design display in the Processes pane. (See [Figure 2-7, page 17](#page-16-0)).

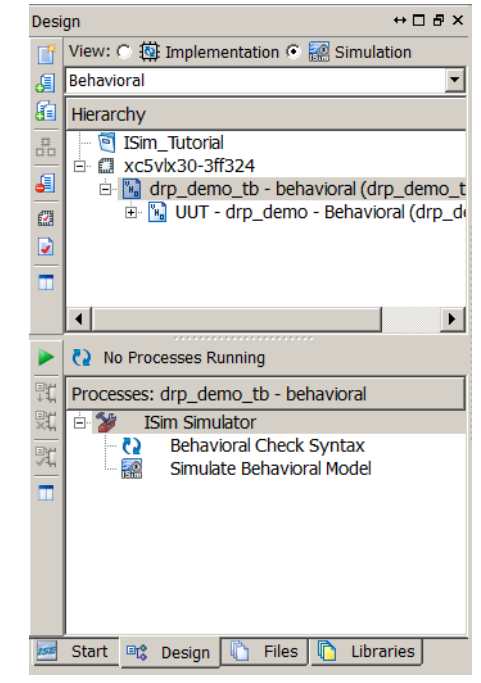

*Figure 2-7:* **Behavioral Simulation Processes**

<span id="page-16-0"></span>4. Expand the **Processes drp\_demo\_tb** tree, and right-click **Simulate Behavioral Model**  under the ISim Simulator process and select **Process Properties**.

The ISim Properties dialog box opens (see [Figure 2-8\)](#page-16-1).

In this dialog box you can set different simulation properties with which to launch the simulation, such as:

- Simulation runtime
- Waveform database file location
- User-defined simulation command file
- 5. Uncheck the **Run for Specified Time** property, and click **OK**.

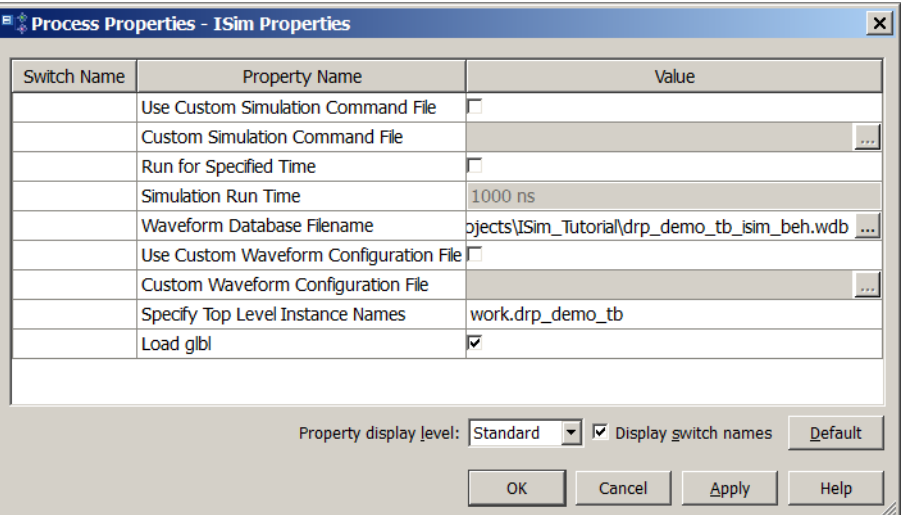

<span id="page-16-1"></span>*Figure 2-8:* **Process Properties: ISim Properties Dialog Box**

#### Launch Behavioral Simulation

You can now launch ISim to perform a behavioral simulation of the tutorial design. In the Processes Panel, double-click **Simulate Behavioral Model.**

# <span id="page-17-0"></span>**Result**

The ISim GUI ([Figure 2-9](#page-17-2)) opens after successfully parsing and compiling the design.

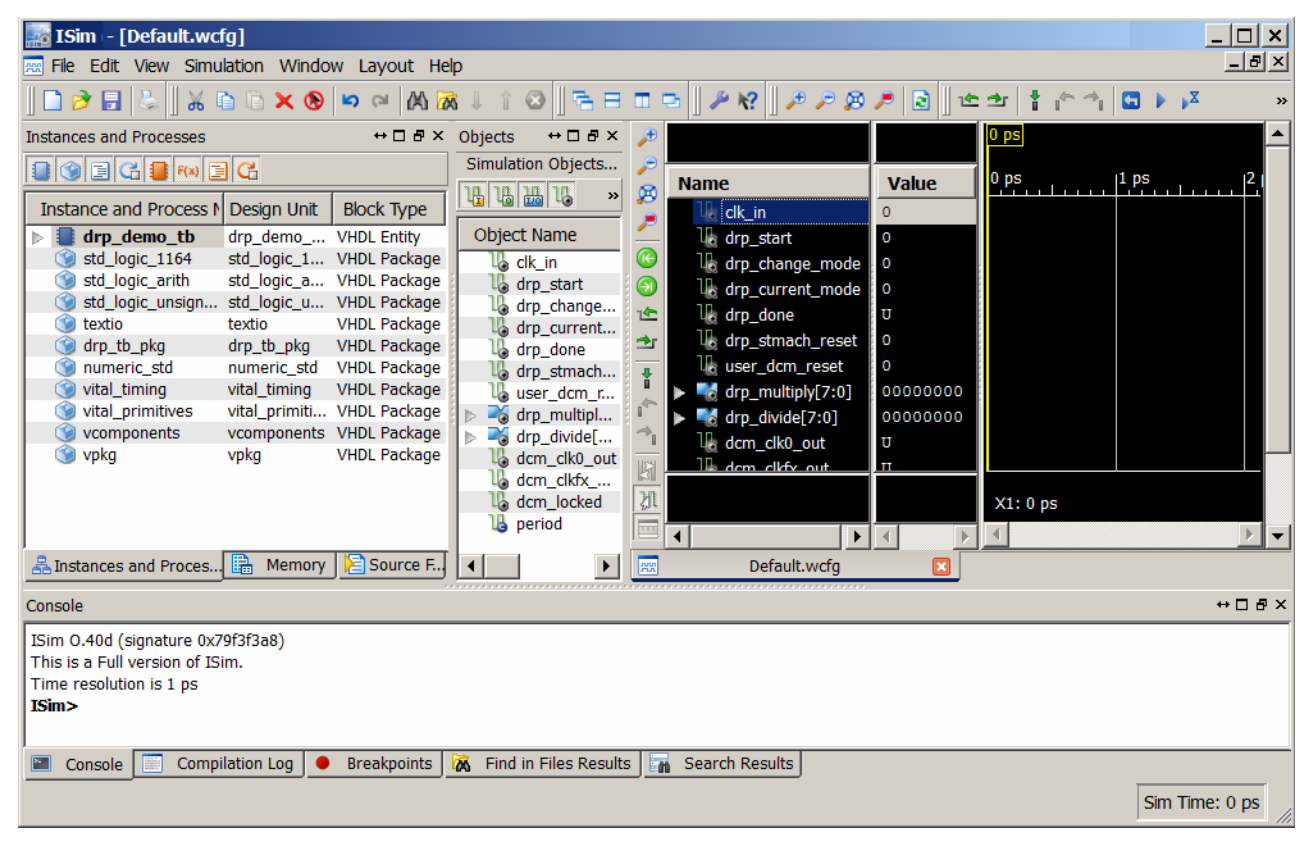

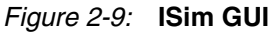

# <span id="page-17-2"></span><span id="page-17-1"></span>**Next Steps**

In [Chapter 3, Using the ISim GUI and Debugging the Design](#page-18-1), you can learn more about the ISim GUI features and tools for analyzing and debugging HDL designs, or you can run through the same design using the manual (Standalone) ISim commands in [Chapter 4,](#page-46-3)  [Running ISim Standalone](#page-46-3).

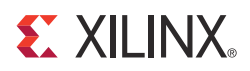

# *Chapter 3*

# <span id="page-18-1"></span><span id="page-18-0"></span>*Using the ISim GUI and Debugging the Design*

The ISim GUI contains the Wave window, toolbars, tabbed panels, and a status bar. In the main window, you can view the simulation-visible parts of the design, add and view signals in the Wave window, use ISim commands to run simulation, examine the design, and debug as necessary (see [Figure 3-1\)](#page-18-2).

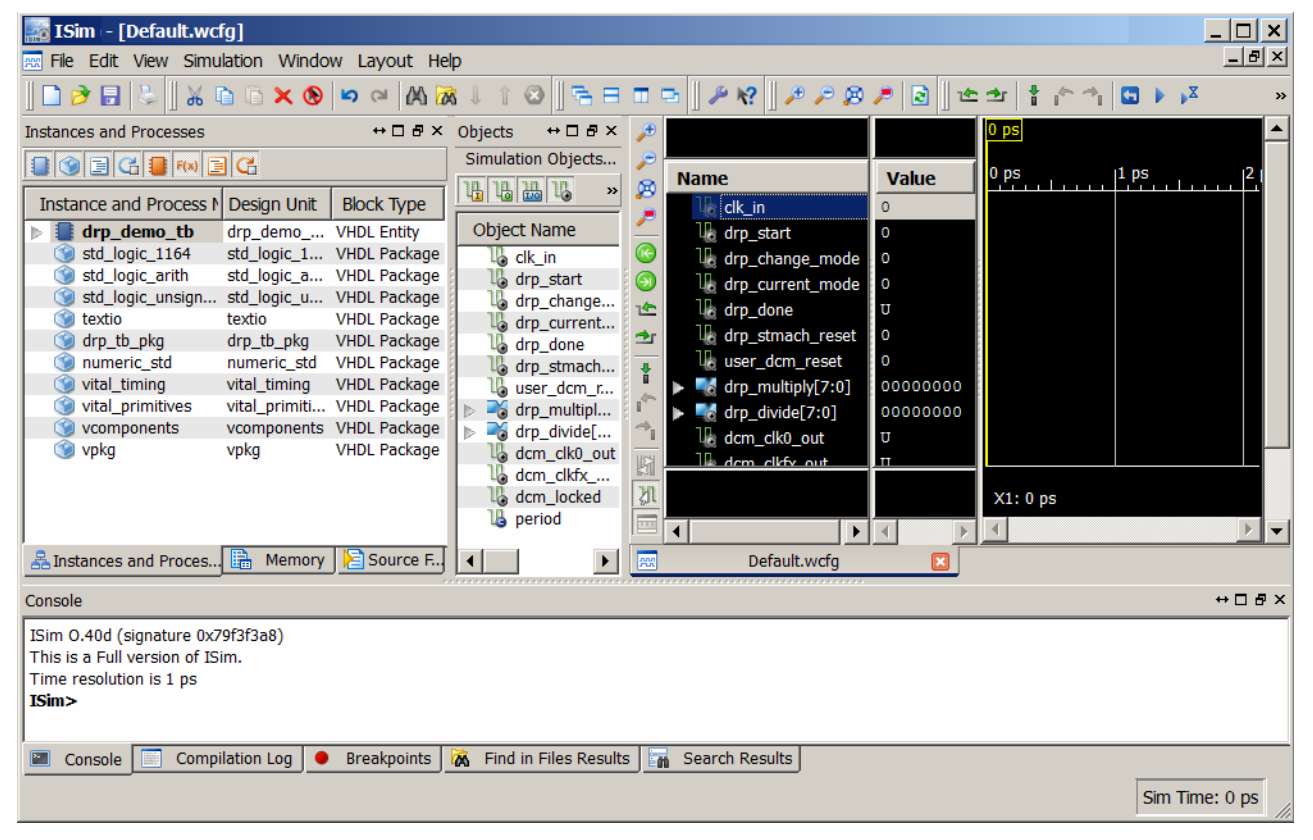

*Figure 3-1:* **ISim Graphical User Interface**

<span id="page-18-2"></span>See the *ISim User Guide (UG660)* for more information about the GUI components. A link to the document is available in [Appendix A, Additional Resources.](#page-50-2)

# <span id="page-19-0"></span>**Exploring the ISim GUI**

#### Main Toolbar

The toolbars available in the ISim main window consist of many functionally different options. Each toolbar offers access to frequently used commands that you can also access from the menus. See the *ISim User Guide (UG660)* for more information about the GUI components. A link to the document is available in [Appendix A, Additional Resources.](#page-50-2)

The main window toolbar icons are near the top of the ISim GUI. [Figure 3-2](#page-19-1) shows the toolbar icons in two rows. You can set the toolbars to your preference, displaying only those toolbars you want to use.

<span id="page-19-1"></span>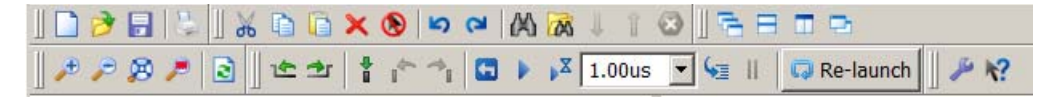

*Figure 3-2:* **Main Toolbar**

#### Instances and Processes Panel

The Instances and Processes panel displays the block (instance and process) hierarchy associated with the Wave configuration that is open in the Wave page. Instantiated and elaborated entities (VHDL) and modules (Verilog) display in a tree structure, with port, signal, and clocking components (see [Figure 3-3](#page-19-2)).

| $\leftrightarrow$ $\Box$ $\Box$ $\times$<br><b>Instances and Processes</b>                                                                                                    |                               |                     |  |  |  |  |
|----------------------------------------------------------------------------------------------------|-------------------------------|---------------------|--|--|--|--|
| $\begin{array}{c} \text{I} & \text{I} & \text{I} \\ \text{I} & \text{I} & \text{I} \end{array} \begin{array}{c} \text{I} & \text{I} \\ \text{I} & \text{I} \end{array} \begin{array}{c} \text{I} & \text{I} \\ \text{I} & \text{I} \end{array} \begin{array}{c} \text{I} & \text{I} \\ \text{I} & \text{I} \end{array} \begin{array}{c} \text{I} & \text{I} \\ \text{I} & \text{I} \end{array} \begin{array}{c} \text{I} & \text{I} \\ \text{I} & \text{I} \end{$ |                               |                     |  |  |  |  |
| <b>Instance and Process Name</b>                                                                                                    | Design Unit                   | <b>Block Type</b>   |  |  |  |  |
| drp_demo_tb                                                                                                    | drp_demo_tb(behavioral)       | <b>VHDL Entity</b>  |  |  |  |  |
| <b>UUT</b>                                                                                                    | drp demo(behavioral)          | <b>VHDL Entity</b>  |  |  |  |  |
| Inst_drp_dcm                                                                                                    | drp_dcm(behavioral)           | <b>VHDL Entity</b>  |  |  |  |  |
| CLKFX_BUFG_IN                                                                                                    | $bufq(bufq_v)$                | <b>VHDL Entity</b>  |  |  |  |  |
| CLKO BUFG INST                                                                                                    | bufq(bufq v)                  | <b>VHDL Entity</b>  |  |  |  |  |
| DCM ADV INST                                                                                                    | dcm_adv(dcm_adv_v)            | <b>VHDL Entity</b>  |  |  |  |  |
| <b>G :49</b>                                                                                                    | drp_dcm(behavioral)           | <b>VHDL Process</b> |  |  |  |  |
| G :50                                                                                                    | drp_dcm(behavioral)           | <b>VHDL Process</b> |  |  |  |  |
| Inst drp stmach<br>Þ.                                                                                                    | drp_stmach(behavioral)        | <b>VHDL Entity</b>  |  |  |  |  |
| <b>CH:DCM RESET</b>                                                                                                    | drp_demo(behavioral)          | <b>VHDL Process</b> |  |  |  |  |
| G :133                                                                                                    | drp_demo(behavioral)          | <b>VHDL Process</b> |  |  |  |  |
| $G_1:136$                                                                                                    | drp_demo(behavioral)          | <b>VHDL Process</b> |  |  |  |  |
| G :139                                                                                                    | drp_demo(behavioral)          | <b>VHDL Process</b> |  |  |  |  |
| G :87                                                                                                    | drp_demo_tb(behavioral)       | <b>VHDL Process</b> |  |  |  |  |
| G :97                                                                                                    | drp_demo_tb(behavioral)       | <b>VHDL Process</b> |  |  |  |  |
| std logic 1164                                                                                                    | std logic 1164                | <b>VHDL Package</b> |  |  |  |  |
| std_logic_arith                                                                                                    | std_logic_arith               | <b>VHDL Package</b> |  |  |  |  |
| Ò<br><b>Instances and Processes</b><br>볾                                                                                                    | <b>Source Files</b><br>Memory |                     |  |  |  |  |

<span id="page-19-2"></span>*Figure 3-3:* **Instances and Processes Panel**

#### Source Files Panel

The Source Files panel displays the list of all the files associated with the design. The fuse command provides the list of design parsing and elaboration files, which is run in the background for GUI users. The HDL source files are available for quick access to the read-only source code. [Figure 3-4](#page-20-0) shows the Source Files panel.

| <b>Source Files</b>                     | ↔ ⊓ ₽ ×      |
|-----------------------------------------|--------------|
| 目の                                      |              |
| <b>BUFG.vhd</b>                         |              |
| DCM ADV.vhd                             |              |
| drp_dcm.vhd                             |              |
| drp_demo.vhd                            |              |
| drp_demo_tb.vhd                         |              |
| drp_stmach.vhd                          |              |
| drp_tb_pkg.vhd                          |              |
| numeric_std.vhd                         |              |
| prmtvs_b.vhd                            |              |
| prmtvs_p.vhd                            |              |
| std_logic_1164.vhd                      |              |
| std_logic_arith.vhd                     |              |
| std_logic_unsigned.vhd                  |              |
| textio.vhd                              |              |
| timing_b.vhd                            |              |
| timing_p.vhd                            |              |
| unisim_VCOMP.vhd                        |              |
| unisim VCOMP.vhd                        |              |
| unisim VPKG.vhd                         |              |
| unisim VPKG.vhd                         |              |
| r.<br>Instances and Processes<br>Memory | Source Files |

*Figure 3-4:* **Source Files Panel**

#### Objects Panel

<span id="page-20-0"></span>The Objects panel displays the ports and signals associated with the selected instances and processes in the Instances and Processes panel.

The top of the panel displays which instance or process is selected in the Instances and Processes panel; those objects and their values are listed in the Objects panel.

The table columns are defined as follows:

- **Object Name**: Displays the name of the signal, accompanied by the symbol which represents the type of object it is.
- **Value**: The value of the signals at the simulation time or at the main cursor, as determined by the Sync Time toolbar button .
- **Data Type**: Displays the data type of the corresponding simulation object, logic, or array.

[Figure 3-5, page 22](#page-21-0), shows the Objects panel.

| Objects                 |                                                                | ↔ □ <i>即</i> X |  |  |  |  |
|-------------------------|----------------------------------------------------------------|----------------|--|--|--|--|
|                         | Simulation Objects for numeric std                             |                |  |  |  |  |
| 4 4 4 5 4 5 4           |                                                                |                |  |  |  |  |
| Object Name             | Value                                                          | Data Type      |  |  |  |  |
| $\mathbb{L}$ no warning | <b>FALSE</b>                                                   | Enumeration    |  |  |  |  |
|                         | $\triangledown$ $\blacksquare$ match tabl FALSE, FALSE,  Array |                |  |  |  |  |
| <b>AS [0]</b>           | FALSE FALSE FA Array                                           |                |  |  |  |  |
| $\mathbb{Z}_6$ [1]      | FALSE FALSE FA Array                                           |                |  |  |  |  |
| -6 [2]                  | FALSE FALSE TR Array                                           |                |  |  |  |  |
| $\mathbb{Z}$ [3]        | FALSE FALSE FA Array                                           |                |  |  |  |  |
| [4]<br>uð.              | FALSE FALSE FA Array                                           |                |  |  |  |  |
| - 151                   | FALSE FALSE FA Array                                           |                |  |  |  |  |
| [6]<br>-ó.              | FALSE FALSE TR Array                                           |                |  |  |  |  |
| <b>A</b> [7]            | FALSE FALSE FA Array                                           |                |  |  |  |  |
| $-6$ [8]                | TRUE TRUE TRUE Array                                           |                |  |  |  |  |
|                         | Copyrightno Copyright 1995 Array                               |                |  |  |  |  |
|                         |                                                                |                |  |  |  |  |
|                         |                                                                |                |  |  |  |  |

*Figure 3-5:* **Objects Panel**

#### Wave Window

<span id="page-21-0"></span>The Wave window, shown in [Figure 3-6](#page-21-1), displays the design signals, buses, and their waveforms. Each tab in the Wave window represents a Wave configuration, consisting of a list of signals and buses, their properties, and any added Wave objects, such as dividers, cursors, and markers.

In the GUI, the signals and busses in the Wave configuration are traced during simulation, and the Wave configuration drives the simulation and lets you then examine the simulation results.

Because design and simulation data are contained in a flat-file database, simulation data is not affected when adding signals to, or removing signals from, the Wave configuration.

<span id="page-21-1"></span>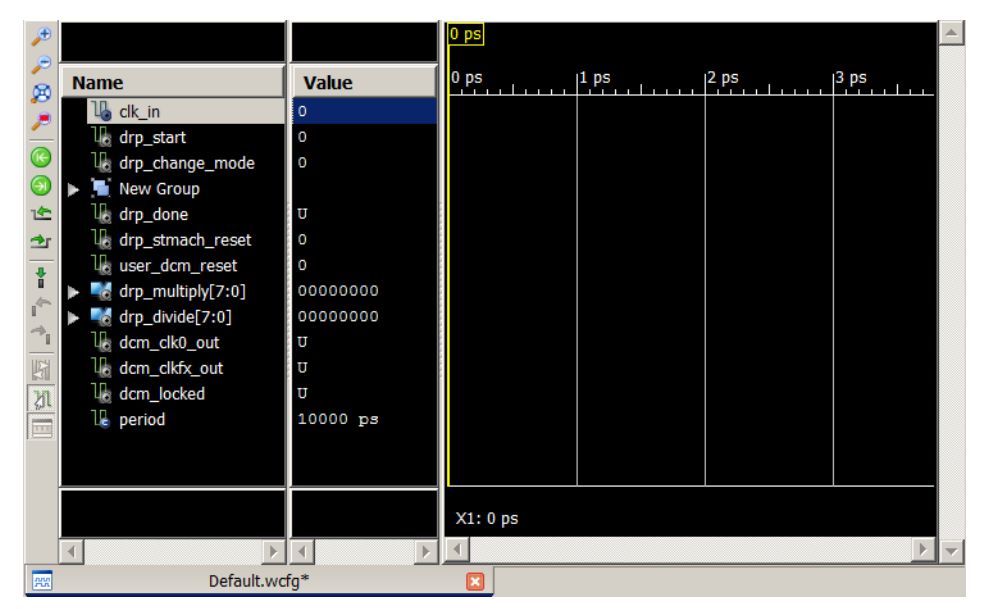

*Figure 3-6:* **Wave Window**

#### Text Editor Panel

The text editor panel, shown in [Figure 3-7](#page-22-0), provides access to the HDL source files used in the simulation. In the text editor, you can:

- Open HDL source files for viewing and editing
- Set breakpoints to source files for debugging
- Step through the source code

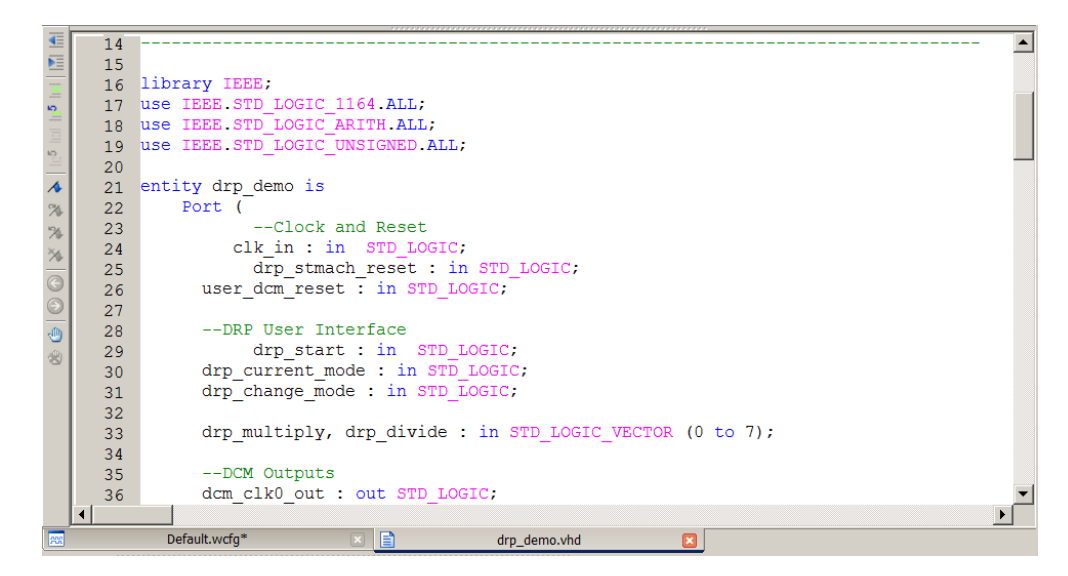

*Figure 3-7:* **Text Editor Panel**

#### Breakpoints Panel

<span id="page-22-0"></span>The Breakpoints panel, shown in [Figure 3-8](#page-22-1), displays a list of breakpoints that are set in the design. For each breakpoint set in your source files, the list in the Breakpoints panel identifies the file location, file name, and line number. You can delete a selection, delete all breakpoints, and go to the source code from the Breakpoint toolbar buttons or context menu.

For more information, see Chapter 4, "Debugging the Design," in the *ISim User Guide (UG660)*. A link to the document is available in [Appendix A, Additional Resources](#page-50-2).

<span id="page-22-1"></span>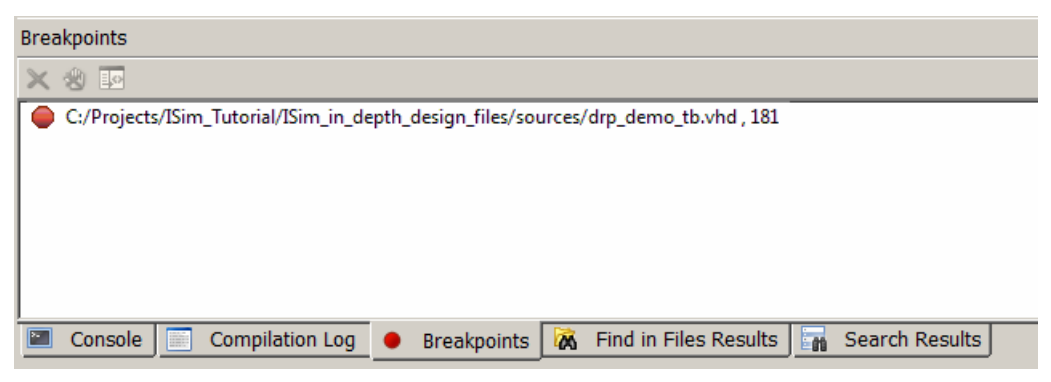

*Figure 3-8:* **Breakpoints Panel**

#### Console Panel

The Console panel, shown in [Figure 3-9,](#page-23-1) lets you view a log of messages generated by ISim, and is where you can enter standard Tcl and ISim-specific commands at the command prompt.

| Console                                                                                                    |
|----------------------------------------------------------------------------------------------------|
| Time resolution is 1 ps<br>ISim>run all<br>Simulator is doing circuit initialization process.<br>Finished circuit initialization process.<br>ISim |
| ■<br>Find in Files Results<br>M<br><b>Breakpoints</b><br>Search Results<br>Compilation Log $\ \bullet\ $<br>Console                               |

*Figure 3-9:* **Console Panel**

# <span id="page-23-0"></span>**Examine and Debug the Design**

<span id="page-23-1"></span>In this section, you look at the functional behavior of the tutorial design, which includes:

- Running and restarting the simulation to review the design functionality, using signals in the Wave window and messages from the test bench shown in the Console panel.
- Adding signals from the test bench and other design units to the Wave window so their status can be monitored.
- Adding groups and dividers to better identify signals in the Wave window.
- Changing signal and Wave properties to better interpret and review the signals in the Wave page.
- Using markers and cursors to highlight key events in the simulation and to perform zoom and time measurement features.
- Using multiple Wave configurations to enhance your ability to review multiple signals in one simulation session.

#### Add Signals

**Note:** Skip this step if you completed [Chapter 2, Running ISim.](#page-10-2) All visible simulation objects from the test bench were added to the Wave page.

Prior to running simulation for a specified time, you must add signals to the Wave window to observe the signal status.

You add the available simulation objects from the test bench to the Wave window, which include:

- **Input Clock** (clk\_in): This is a 100 MHz clock generated by the test bench and is the input clock into the Digital Clock Manager (DCM).
- **Dynamic Reconfiguration Ports (DRP)**  $(\text{drp}_\cdot)$ : These are signals associated with the DCM DRP feature. The test bench asserts and monitors these signals to control and review the DCM DRP functionality.
- **DCM Output signals** (dcm\_\*): These are output clocks from the DCM.

To add signals to the Wave window:

- 1. In the **Instances and Processes** panel, right-click the drp\_demo\_tb instance unit.
- 2. Select **Add to Wave Window**.

*Note:* You can also select the instance and drag it into the Wave window.

The simulation objects from the drp\_demo\_tb test bench display in the Wave window. (shown in [Figure 3-10](#page-24-0)).

<span id="page-24-0"></span>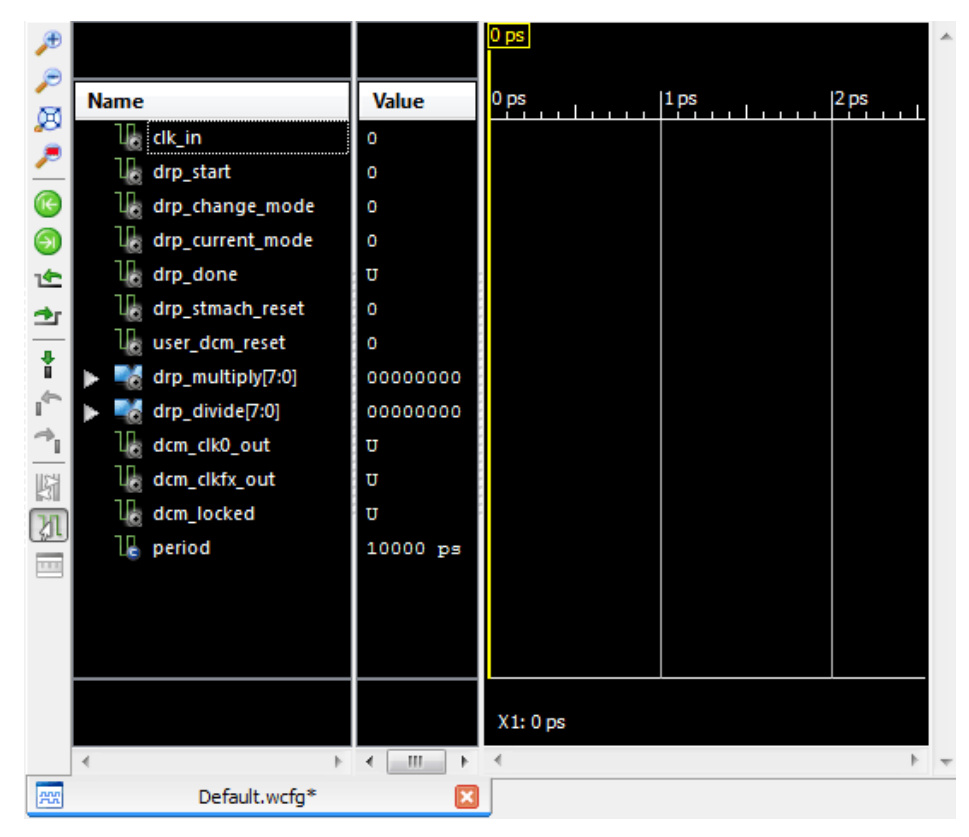

*Figure 3-10:* **Wave Window**

### Run the Simulation for a Specified Time

You now run the simulator for a specified time (5 microseconds (μs)).

1. In the ISim menu toolbar, type **5** μ**s** in the **Simulation Time** field and click the **Run**  toolbar button.  $\mathbb{Z}$ .

*Note:* You can also type **run 5** μ**s** at the Tcl prompt and press **Enter**.

The Wave window now shows traces of the signals up to 5 microseconds in simulation time (see [Figure 3-11\)](#page-25-1).

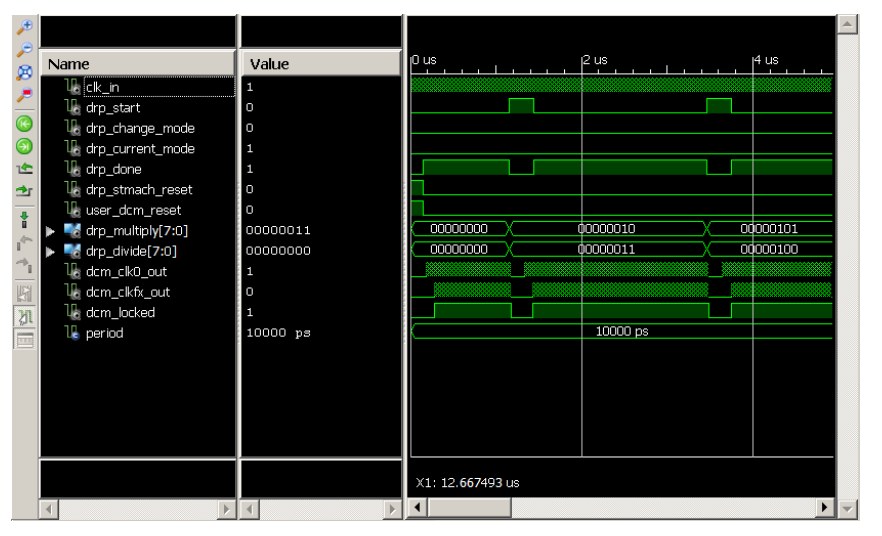

*Figure 3-11:* **Wave Window**

<span id="page-25-1"></span>2. To display the full time spectrum in the Wave window, select **View > Zoom > To Full View** or click the **Zoom Full View** button.

You can use the horizontal and vertical scroll bars to view the full Wave configuration.

There are assertions from the test bench during the time of simulation.

3. Review the Console panel for messages from the test bench (see [Figure 3-12\)](#page-25-2).

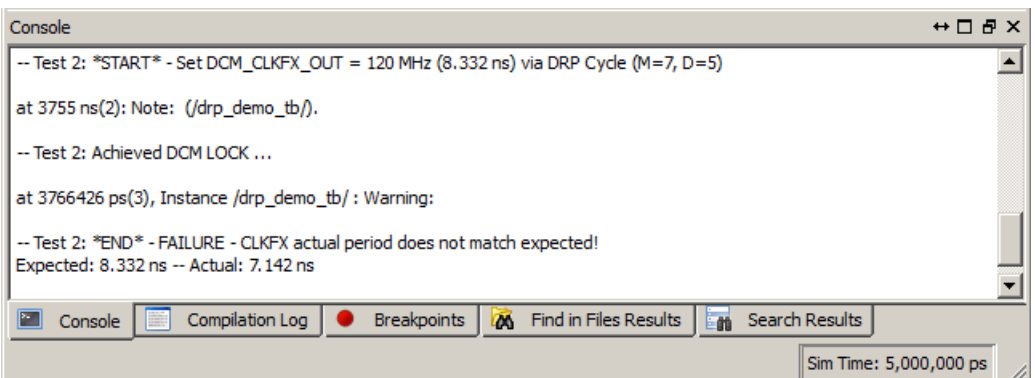

<span id="page-25-0"></span>*Figure 3-12:* **Console Panel**

<span id="page-25-2"></span>Observe that **Test 2** failed, as designed. You have an opportunity to fix the issue later in the tutorial.

### Restart the Simulation

Next, you restart the simulation by clicking the **Restart** button.

The restart clears the Wave window and sets the simulation time to 0 picoseconds (ps).

*Note:* You can also restart the simulation by typing **restart** at the Tcl prompt.

The Wave window opens, as shown in [Figure 3-13.](#page-26-0)

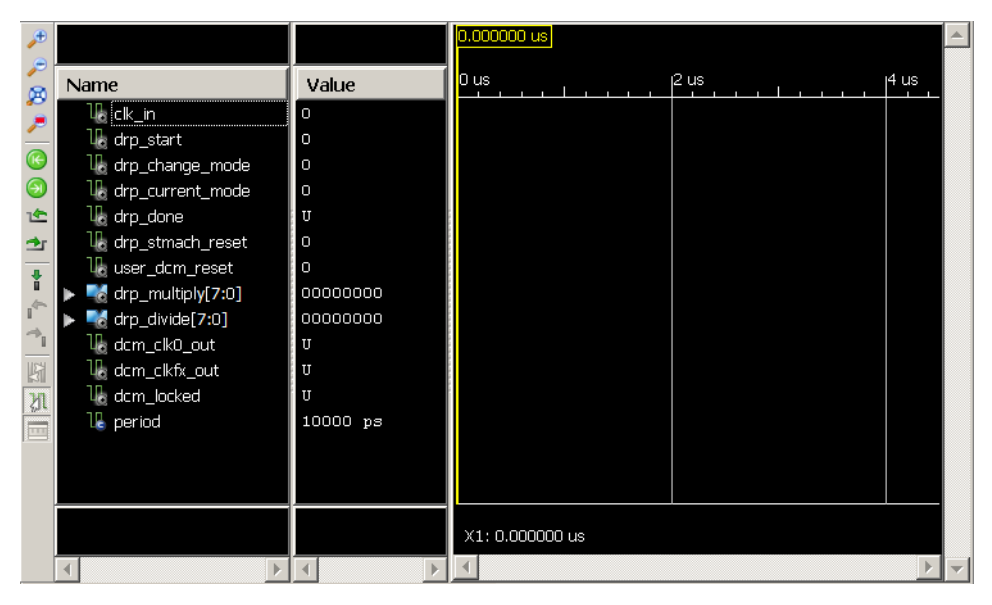

*Figure 3-13:* **Wave Window**

<span id="page-26-0"></span>In the next section, you analyze the simulation of the tutorial design in more detail using features from the Wave window, such as dividers, groups, cursors, and markers.

#### Add Groups

In the next steps, you add signals from other design units to better analyze the functionality of this design.

When you add additional signals to the Wave window, the size of the Wave window is not large enough to display all signals in the same view. Reviewing all signals would require the use of the vertical scroll bar in the Wave window repeatedly, making the review process tedious.

To enable better viewing, you can collect signals into a *Group*. With a group, you can collectively show or hide signals of similar purpose.

To group signals in the Wave configuration:

- 1. In the Wave window, click and hold the **Ctrl** key, and select all signals in the drp\_demo\_tb design unit that start with drp\_.
- 2. With the signals selected, right-click and select **New Group**.

Alternatively, you can select the signals and drag them into the Wave window.

- 3. Type a name for the new group. For this example, name the group **DRP Test Signals**. ISim creates a collapsed group in the Wave window.
- 4. To expand the group, click once to the left of the group name.
- 5. Make a group for all signals in the drp\_demo\_tb design unit that start with dcm\_.
- 6. Name this group **DCM Test Signals**.
- 7. Expand the created groups.

Your Wave window should be similar to [Figure 3-14.](#page-27-0)

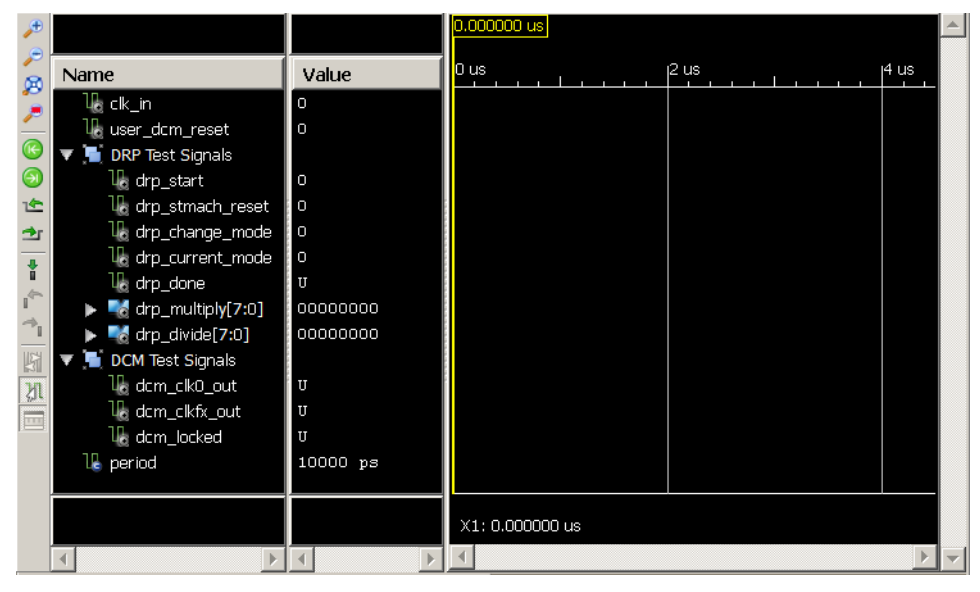

*Figure 3-14:* **Adding Groups**

<span id="page-27-0"></span>If your signal groups do not match what is shown in [Figure 3-14](#page-27-0), you can do the following to fix them:

- If you included an unrelated signal, use cut and paste to move it into the main list.
- If you created the group but missed a signal in the main list, drag and drop the signal into the group.
- You can undo the group using the **Edit > Undo** menu command.
- You can start over by ungrouping; right-click and select **Ungroup**.

### Add Dividers

To better visualize which signals belong to which design units, add dividers to separate the signals by design unit.

To add dividers to the Wave window, right-click anywhere on the Wave window, select **New Divider**, then enter a name.

- 1. Add three dividers named:
	- **TESTBENCH**
	- **DCM**
	- **DRP CONTROLLER**
- 2. Click and drag the **TESTBENCH** divider to the top of the list.
- 3. Move the other dividers to the bottom of the list.

*Note:* Divider names can be changed at any time by double-clicking the divider name or pressing the F2 function key, and entering a new name.

Your Wave window should be similar to the one shown in [Figure 3-15](#page-28-0).

| Æ                                      |          | 0.000000 us                       |                          |
|----------------------------------------|----------|-----------------------------------|--------------------------|
| Name<br>ø                              | Value    | lo us<br><sub>14</sub> us<br>2 us |                          |
| <b>TEST BENCH</b><br>B                 |          |                                   |                          |
| l <mark>l</mark> a clk_in i            | I٥       |                                   |                          |
| <b>TE</b><br><b>L</b> e user_dcm_reset | I٥       |                                   |                          |
| <b>DRP</b> Test Signals                |          |                                   |                          |
| DCM Test Signals<br>企                  |          |                                   |                          |
| L <sub>e</sub> period<br>雪             | 10000 ps |                                   |                          |
| <b>DCM</b><br>ł                        |          |                                   |                          |
| <b>DRP CONTROLLER</b>                  |          |                                   |                          |
| $\leftarrow$                           |          |                                   |                          |
| $\Rightarrow$                          |          | X1: 0.000000 us                   |                          |
| ×                                      |          | Þ                                 | $\overline{\phantom{a}}$ |

<span id="page-28-0"></span>*Figure 3-15:* **Adding Dividers**

#### Add Signals from Submodules

In this section you add lower-level module signals from the instantiated DCM module (Inst\_drp\_dcm) and the instantiated DRP controller module (Inst\_drp\_stmach) to study the interactions between these submodules and the test bench test signals. The easiest way to add signal to a group is to filter and then select the signals.

To add the necessary signals:

- 1. Select the Instances and Processes panel, and in the panel, expand the hierarchy under drp\_demo\_tb as shown in [Figure 3-16.](#page-29-0)
- 2. Click the Inst\_drp\_dcm entity.

| Instances and Processes                |                          |                            |  |  |  |
|----------------------------------------|--------------------------|----------------------------|--|--|--|
| <b>BEGBR</b>                           |                          |                            |  |  |  |
| Instance and Process Name              | Design Unit              | <b>Block Type</b>          |  |  |  |
| drp_demo_tb                            | drp_demo_ VHDL Entity    |                            |  |  |  |
| <b>UUT</b><br>双手                       | drp_demo( VHDL Entity    |                            |  |  |  |
| Inst_drp_dam                           | drp_dcm(b VHDL Entity    |                            |  |  |  |
| CLKFX_BUFG_IN bufq(bufq_v) VHDL Entity |                          |                            |  |  |  |
| CLKO BUFG INST                         | bufq(bufq_v) VHDL Entity |                            |  |  |  |
| DCM_ADV_INST                           | dcm_adv(d VHDL Entity    |                            |  |  |  |
| $G_1:49$                               |                          | drp_dcm(b VHDL Process     |  |  |  |
| $G_1$ :50                              |                          | drp_dcm(b VHDL Process     |  |  |  |
| inst_drp_stmach                        | drp_stmach VHDL Entity   |                            |  |  |  |
| <b>CH:DCM_RESET</b>                    |                          | drp_demo( VHDL Process     |  |  |  |
| $G_1:133$                              |                          | drp_demo( VHDL Process     |  |  |  |
| $G_1:136$                              |                          | drp_demo( VHDL Process     |  |  |  |
| G :139                                 |                          | drp_demo( VHDL Process     |  |  |  |
| $G_1:87$                               |                          | drp_demo_ VHDL Process     |  |  |  |
| G :97                                  |                          | drp_demo_ VHDL Process     |  |  |  |
| std_logic_1164                         |                          | std_logic_1 VHDL Package   |  |  |  |
| std_logic_arith                        |                          | std_logic_a VHDL Package   |  |  |  |
| <b>Castd Innic unsigned</b>            |                          | std. Innic ++ VHDL Package |  |  |  |
| r<br>晶<br>Instances and Processes      | Memory                   | <b>E</b> Source Files      |  |  |  |

*Figure 3-16:* **Instances and Processes Panel**

<span id="page-29-0"></span>Simulation objects associated with the currently highlighted design unit display in the Objects panel (see [Figure 3-17](#page-29-1)).

| Objects<br>$H \Box B$ X             |                                    |                |           |  |  |  |  |
|-------------------------------------|------------------------------------|----------------|-----------|--|--|--|--|
| Simulation Objects for Inst_drp_dcm |                                    |                |           |  |  |  |  |
| 4 4 3 4 4 4                         |                                    |                |           |  |  |  |  |
|                                     | Object Name                        | Value          | Data Type |  |  |  |  |
|                                     | $\mathbb{F}_{\mathbf{1}}$ cikin in | Ω              | Logic     |  |  |  |  |
|                                     | $\frac{1}{2}$ daddr_in[6:0]        | <b>UUUUUUU</b> | Array     |  |  |  |  |
|                                     | L <mark>l}</mark> dclk_in          | ο              | Logic     |  |  |  |  |
|                                     | $\mathsf{L}$ den in                | U              | Logic     |  |  |  |  |
|                                     | $\frac{1}{10}$ di in [15:0]        | uuuuuuuuuuu    | Array     |  |  |  |  |
|                                     | $\mathsf{H}_{\mathbf{n}}$ dwe_in   | U              | Logic     |  |  |  |  |
|                                     | $\frac{n}{2}$ rst_in               | U              | Logic     |  |  |  |  |
|                                     | l <mark>la</mark> cikfx out        | U              | Logic     |  |  |  |  |
|                                     | La ciko out                        | U              | Logic     |  |  |  |  |
|                                     | to drdy_out                        | 0              | Logic     |  |  |  |  |
|                                     | <b>b</b> locked_out                | Ω              | Logic     |  |  |  |  |
|                                     | La clkfb_in                        | U              | Logic     |  |  |  |  |
|                                     | La cikfx buf                       | 0              | Logic     |  |  |  |  |
|                                     | La ciko buf                        | 0              | Logic     |  |  |  |  |
|                                     | a gnd_bit                          | U              | Logic     |  |  |  |  |

*Figure 3-17:* **Objects Panel**

<span id="page-29-1"></span>By default, all types of simulation objects (such as variables, and constants) display in the Objects panel. The types of objects are shown in [Figure 3-18, page 31.](#page-30-0)

#### **Signals** Input Port ւդ Output Port ገቤ InOut, Bidirectional Port 끪 Internal Signal ւթ Constants, parameters, and generics ır Variable ገቤ Linkage Signal (VHDL) ıl

*Figure 3-18:* **Signals and Icons**

<span id="page-30-0"></span>You can filter the type of simulation objects shown in this panel. Use the Objects panel toolbar to filter by inputs, outputs, bi-directional, internal, constants, and variables.

3. Toggle the object types by clicking the corresponding button, shown in [Figure 3-19.](#page-30-1)

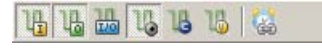

*Figure 3-19:* **Objects Panel Toolbar Buttons**

- <span id="page-30-1"></span>4. With the Inst\_drp\_dcm design unit in the Instance and Processes panel selected, select input and output ports and internal signals in the Object panel toolbar.
- 5. In the Objects panel, select all the displayed objects by type, then drag and drop them into the Wave window, under the **DCM** divider.

*Note:* You can also add these signals to the Wave window using the **wave add** Tcl command at the ISim Tcl prompt. For example:

wave add /drp\_demo\_tb/uut/inst\_drp\_dcm

- 6. Add the input and output ports and the internal signals of Inst\_drp\_stmach instantiated design unit below the **DRP CONTROLLER** divider.
- 7. Create groups for the signals you added. Define the groups as **Inputs**, **Outputs**, and **Internal** for each set of signals.

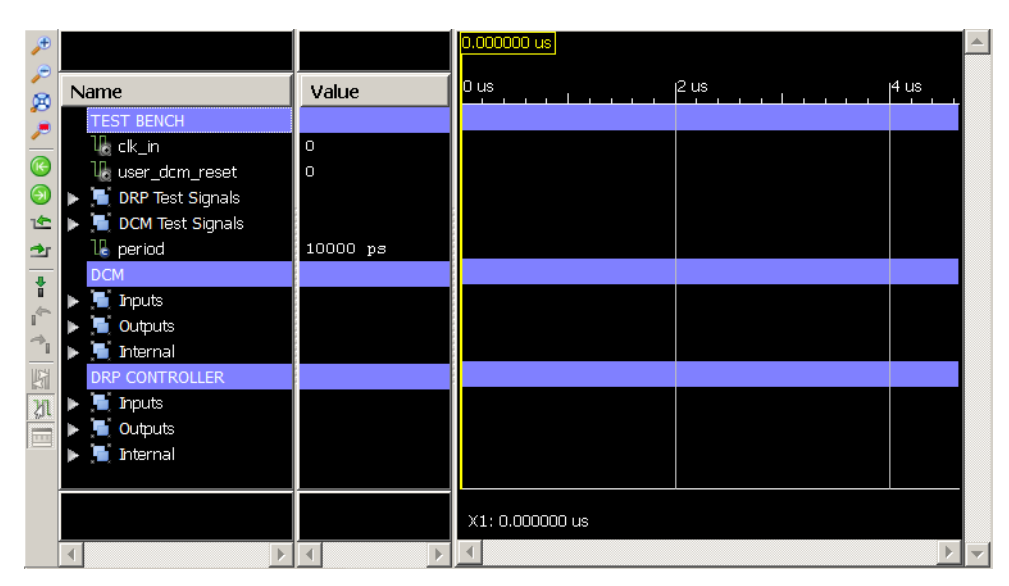

Your Wave window should look like [Figure 3-20](#page-31-0) (with groups collapsed).

*Figure 3-20:* **Configuring the Wave Window**

#### Change Signal and Wave Window Properties

<span id="page-31-0"></span>Next, you change the properties of some of the signals shown in the Wave window to better visualize the simulation.

#### Change the Signal Name Format

By default, ISim adds signals to the Waveform using a short name with the hierarchy reference removed. For some signals, it is important to know to which module they belong.

To change the signal name format for the drp\_multiply and drp\_divide bus signals:

- 1. In the Wave window, **Ctrl**-click to select the drp\_multiply and drp\_divide signals listed in the **DRP Test Signals** group.
- 2. Right-click and select **Name > Long**.

The name format changes from Short to Long.

#### Change the Signal Radix Format

Some signals are better interpreted if seen in hexadecimal rather than in binary. For example, the signals drp\_multiply and drp\_divide are bus signals that are best interpreted in hexadecimal format, rather than binary.

To change the radix options for these signals:

- 1. In the Wave window, select the drp\_demo\_tb/drp\_multiply and drp\_demo\_tb/ drp\_divide signals.
- 2. Right-click and select **Radix > Hexadecimal**.

#### Change the Signal Color

ISim lets you change the signal color in the Wave window to help distinguish similar signals from each other.

To change the color of the drp\_multiply and drp\_divide signals.

- 1. In the Wave window, right-click a signal name in the **Name** column.
- 2. Select **Signal Color**, and pick a color from the color palette or a custom color by clicking the **Browse** button, (see [Figure 3-21](#page-32-1)).

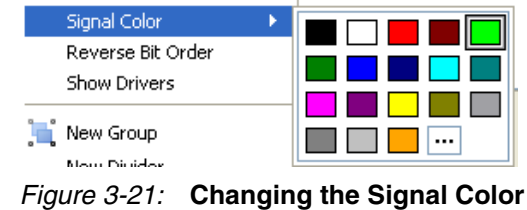

<span id="page-32-1"></span>*Note:* You can also use the **Divider Color** option to change the color of the dividers you created in the Wave window.

#### Float the Wave Window

Depending upon your screen resolution, you might notice that the Wave window is populated with more signals than the interface can show at one time. To increase the viewable area, you can float the Wave window. This opens a new window with just the Waveform contents.

To float a window, click the **Float Window** button  $\boxed{D}$  on the main toolbar.

You are done making modifications to the Wave window. The Wave window should look similar to [Figure 3-22](#page-32-0) when test bench groups are expanded.

| <b>AR</b> Float - [Default.wcfg*]<br>Re File Edit View Simulation Window Layout Help                                                             |                                                        |                     |                 |         | $ \Box$ $\times$<br>$-10 \times$ |
|----------------------------------------------------------------------------------------------------|--------------------------------------------------------|---------------------|-----------------|---------|----------------------------------|
| ∭◧∂▣ ミ∭%»»אִ ィ ◘│%)» ◦│∥») » «│∥۶ = = =│∥۶ °∥» » ∥» ∞ │◙ ) • ± │ ↑ ↑│◘ • × <mark>፲:ೲ» ◘</mark> ५ ⊪                                               |                                                        |                     |                 |         | $\rightarrow$                    |
| Name<br>ø<br><b>TEST BENCH</b>                                                                                                    | Value                                                  | 0.000000 us<br>0 us | <sub>2</sub> us | $ 4$ us | $6$ us                           |
| 1⊪ clk_in<br>$^\circledR$<br><b>U<sub>c</sub></b> user_dcm_reset<br><b>T</b> DRP Test Signals<br><b>U</b> <sub>c</sub> drp_start<br>企            | o<br>$\circ$<br>$\begin{array}{c} \square \end{array}$ |                     |                 |         |                                  |
| U <sub>d</sub> drp_stmach_reset<br>雪<br>U <sub>c</sub> drp_change_mode<br>ł<br>U <sub>c</sub> drp_current_mode<br>U <sub>c</sub> drp done        | $\circ$<br>O<br>$\mathbf 0$<br>Ù                       |                     |                 |         |                                  |
| $\vec{\gamma}_{\parallel}$<br>> drp_demo_tb/drp_multiply[7:0]<br>图<br>drp_demo_tb/drp_divide[7:0]<br>▼ LDCM Test Signals<br>M<br>18 dcm_clk0_out | 00000000<br>00000000<br>U                              |                     |                 |         |                                  |
| $\equiv$<br>16 dcm_clkfx_out<br><b>U<sub>e</sub></b> dcm locked<br><b>La</b> period                                                              | U<br>$\ensuremath{\mathbf{U}}$<br>10000 ps             |                     |                 |         |                                  |
| <b>DCM</b><br><b>The Inputs</b><br><b>Coutputs</b><br>Internal<br><b>DRP CONTROLLER</b>                                                          |                                                        |                     |                 |         |                                  |
| <b>Inputs</b><br><b>Outputs</b><br>Internal                                                                                                    |                                                        |                     |                 |         |                                  |
| $\mathbb{P}$                                                                                                    |                                                        | X1: 0.000000 us     |                 |         |                                  |
| <b>PW</b><br>Default.wcfq*                                                                                                    |                                                        | 図                   |                 |         | Sim Time: 0 ps                   |

<span id="page-32-0"></span>*Figure 3-22:* **Fully Configured Floating Wave Window**

You can save the current Wave Window configuration so it is available for use in future ISim simulation sessions of your design.

To save the Wave configuration:

- 1. Select **File > Save As** to assign a name to the current Wave configuration.
- 2. Save the current Wave configuration to the filename **tutorial\_1.wcfg**.

The Wave configuration is now saved for future use.

*Note:* You can load the saved Wave window configuration using the menu command **File > Open**.

# <span id="page-33-0"></span>**Re-Simulate the Design**

You are ready to simulate the design again with the updated Wave configuration. Click the **Run All** button **t** to re-run the simulation.

*Note:* You can also re-run the simulation by typing **run all** at the Tcl prompt.

The simulation runs for about 13 microseconds.

After the simulation is complete, click the **Zoom to Full View** button  $\mathbf{B}$  to zoom to full view.

The Wave configuration should look similar to [Figure 3-23](#page-33-1).

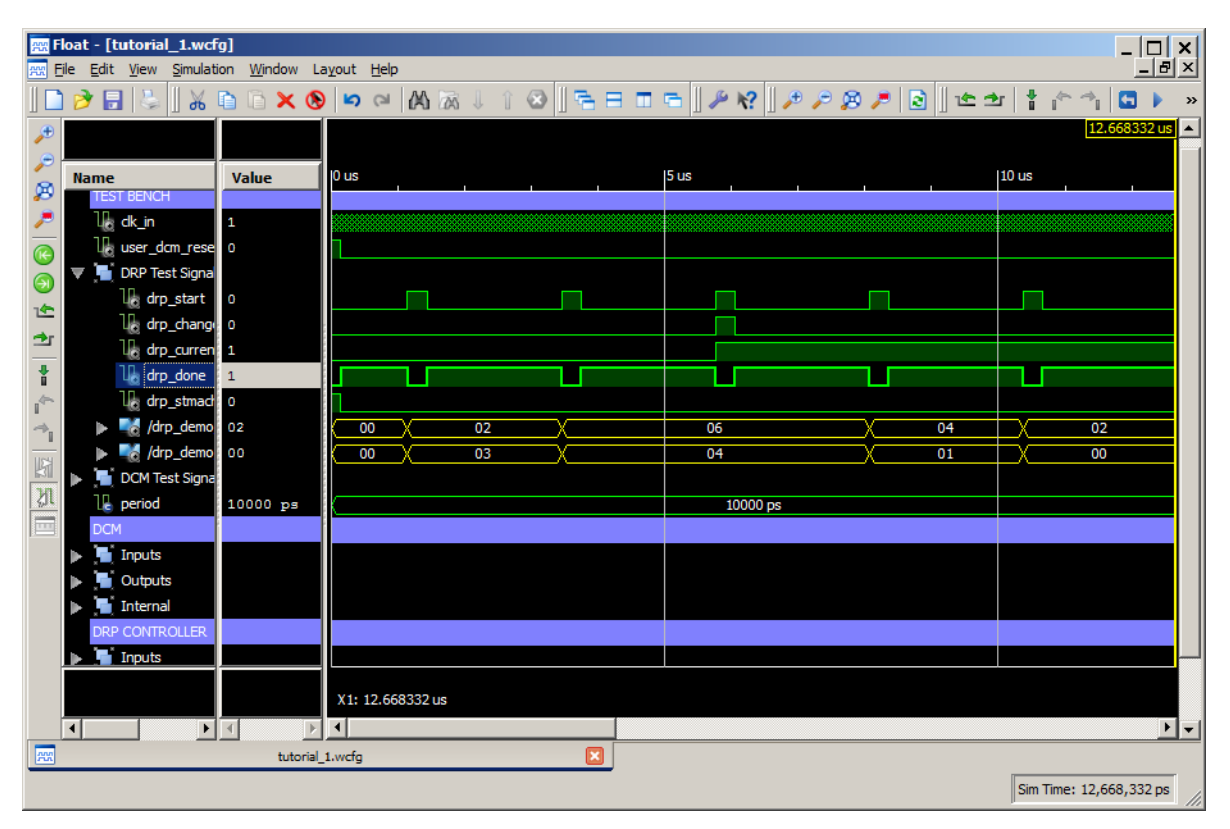

<span id="page-33-1"></span>*Figure 3-23:* **Wave Window After 13 us Simulation Time**

**EXILINX** 

#### Use Markers

The self-checking test bench used in this design performs four different tests to show the functionality of the DCM Dynamic Reconfiguration feature.

To use markers to mark each time a new test starts:

1. In the Console panel, identify the simulation times when each test has started. For example, **Test 1** starts at about 1,150 ns, as shown in [Figure 3-24](#page-34-1).

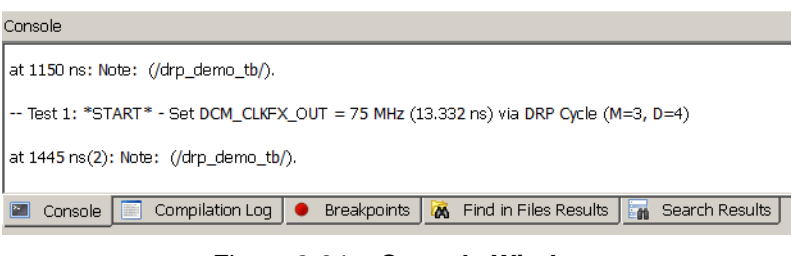

*Figure 3-24:* **Console Window**

<span id="page-34-1"></span>2. From the ISim menu, select **Edit > Go To** and enter **1150 ns** in the **Go To Time** field to move the main (yellow) cursor to the first test bench test.

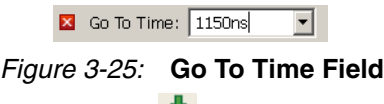

3. Click the **Add Marker** toolbar button.

**Note:** Although you typed the time in nanoseconds, the Wave window displays the time unit in microseconds. You could have also typed the measurement in picoseconds. You can use whichever measurement you prefer, and the Wave window will adjust accordingly.

4. Search in the Console for the four tests performed by the test bench, and add a marker for each test start. The Wave window should look similar to [Figure 3-26](#page-34-0).

| W Float - [tutorial_1.wcfg*]<br>File Edit View Simulation Window Layout Help                                                                                                    |                                                                             |                                      |                         |                         |          |                         | _ I□I ×I<br>$-12 \times$                            |
|----------------------------------------------------------------------------------------------------|-----------------------------------------------------------------------------|--------------------------------------|-------------------------|-------------------------|----------|-------------------------|-----------------------------------------------------|
| ▯∂▤▯▵▯⋇◵◶×◉◗◒◛▯ぬ▧ା▯◙▯◚▤▥▭▯◸ห▯◿▱▨▱▮◛±±↑↑│                                                                                                    |                                                                             |                                      |                         |                         |          |                         | G<br>$\rightarrow$                                  |
| <b>Name</b><br>ø<br><b>TEST BENCH</b><br>is dk_in<br>TE.<br>La user_dcm_reset<br><b>DRP</b> Test Signals<br>$\mathbb{U}_i$ drp_start<br>14<br>l <sub>o</sub> drp_change_m 0<br>雪<br>U <sub>o</sub> drp_current_m 1<br>ł<br>$\mathbb{U}_\mathbb{R}$ drp_done<br>٠<br>U <sub>i</sub> drp_stmach_re 0<br>$\blacktriangleright$ $\blacksquare$ /drp_demo_tb/ 02<br>$\blacktriangleright$ $\blacksquare$ /drp_demo_tb/ 00<br>断 | Value<br>O<br>I٥<br>11<br>11                                                | I <sub>0</sub> us<br>00<br>00        | 1.150000 us<br>02<br>03 | 3.461664 us<br>06<br>04 |          | 8.065000 us<br>04<br>01 | 10.371000 us<br>10.371000 us<br>$10$ us<br>02<br>00 |
| DCM Test Signals<br>四<br>$\mathbb{L}$ period<br><b>DCM</b><br>Go To Time:   10371 ns<br>Ιx<br>四                                                                                                    | 10000 ps<br>$\blacktriangleright$ $\blacktriangleright$<br>tutorial_1.wcfg* | X1: 10.371000 us<br>$\left  \right $ |                         |                         | 10000 ps |                         | $\mathbf{H}$                                        |

<span id="page-34-0"></span>*Figure 3-26:* **Using Markers to Identify Start of Tests**

#### Use Cursors

The Console Panel reports that **Test 2** and **Test 4** failed, as shown in [Figure 3-27.](#page-35-0)

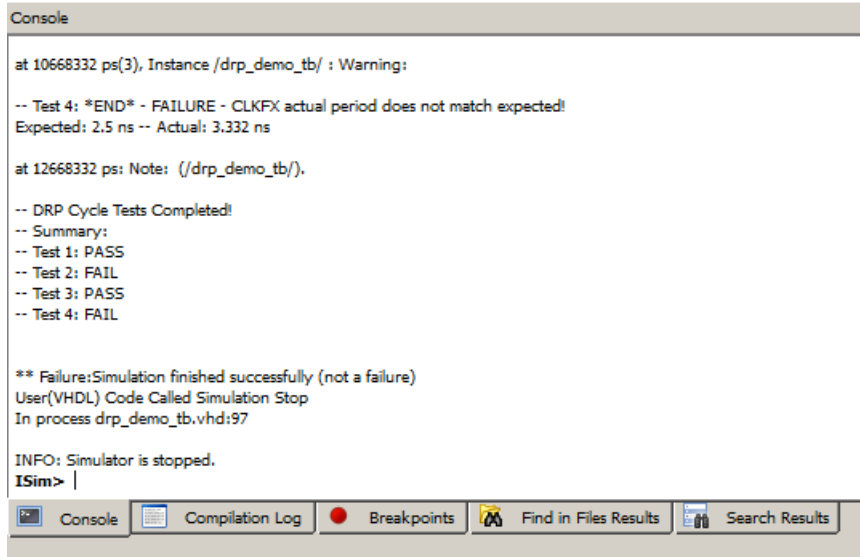

*Figure 3-27:* **Console Report: Tests 2 and 4 Failed**

<span id="page-35-0"></span>In **Test 2** and **Test 4**, a Dynamic Reconfiguration (DRP) write cycle is performed to change the multiply and divide factors of the Digital Frequency Synthesizer, and to set new clock output (CLKFX) frequencies (120 MHz and 400 MHz, respectively).

However, at the end of the DRP cycle, the test bench measured a period that did not match the expected period. **Test 2** and **Test 4** failed due to the period discrepancy. You can view the failure for **Test 2** in [Figure 3-28.](#page-35-1)

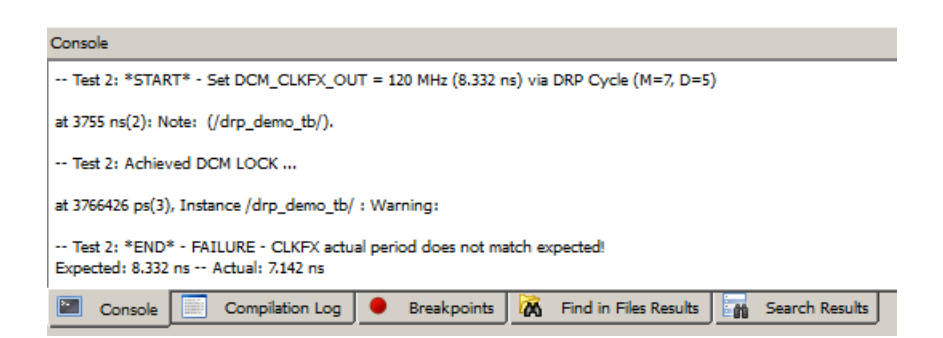

*Figure 3-28:* **Test 2 Fails Due To Period Discrepancy**

<span id="page-35-1"></span>In the next steps, you use the ISim main cursor (yellow cursor) to zoom in the Wave window when one of the failing tests takes place. You also use the cursor to measure the period of signal dcm\_clkfx\_out and verify that the test bench is making accurate measurements.

#### Zoom In

In the Wave window, zoom in to the start of **Test 2** to review the status of output clock dcm\_clkfx\_out.

To use a cursor for zooming in on a specific area:

1. Place the cursor on the area by clicking and dragging the main (yellow) cursor close to the marker that represents the start of **Test 2** (marker at time 3.461664 μs). The cursor snaps onto the marker.

**Note:** You can also click the **Previous Marker** and **Next Marker** toolbar buttons to quickly move the main cursor from marker to marker.

2. Zoom in using the **Zoom In** button .

The Wave window zooms in around the area specified by the cursor.

3. Repeat step 2 until you can clearly see the rising and falling edges of DCM test signals dcm\_clk0\_out and dcm\_clkfx\_out (see [Figure 3-29](#page-36-0)).

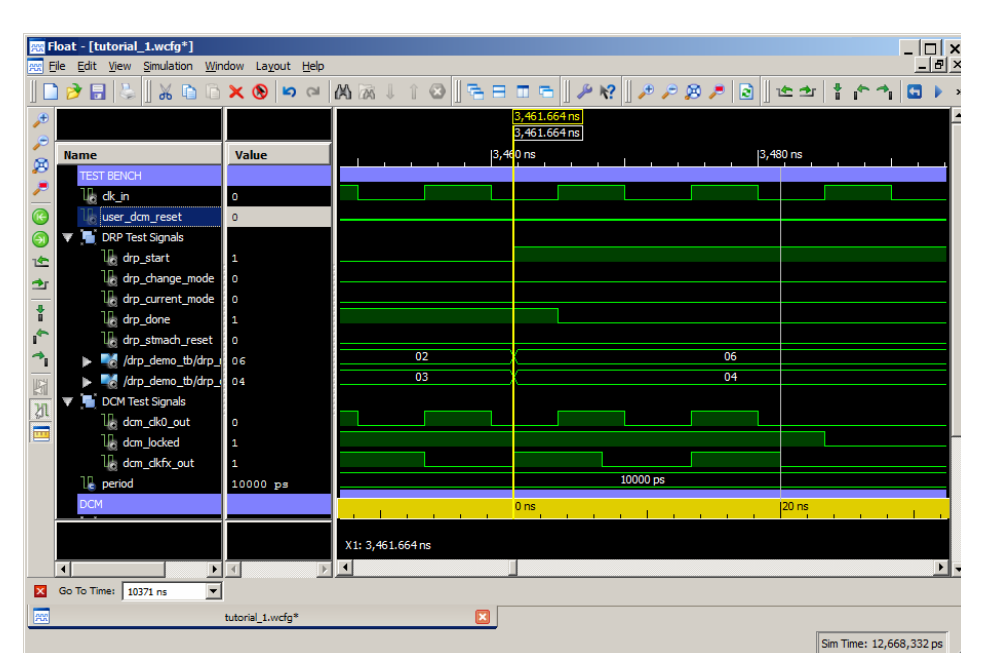

*Figure 3-29:* **Viewing dcm\_clk0\_out and dcm\_clkfx\_out**

#### Measure Time

<span id="page-36-0"></span>You can use your mouse cursor to measure time between two endpoints. You use this feature to confirm the test bench calculations reported in the Console during **Test 2** by measuring the period of dcm\_clkfx\_out after the DRP cycle has completed (signal drp\_done is asserted).

To measure time using cursors:

- 1. Use the **Snap to Transition** toggle button **1** to snap the cursor to transition edges.
- 2. Click and hold in an area around the first clock rising edge following DRP cycle completion (drp\_done signal asserted). The main cursor snaps to the rising edge of dcm\_clkfx\_out.
- 3. While holding the button, move the mouse over to the next clock rising edge.

A second marker appears.

The time between the two defined endpoints shows at the bottom of the Wave window as a time delta (see [Figure 3-30](#page-37-0)).

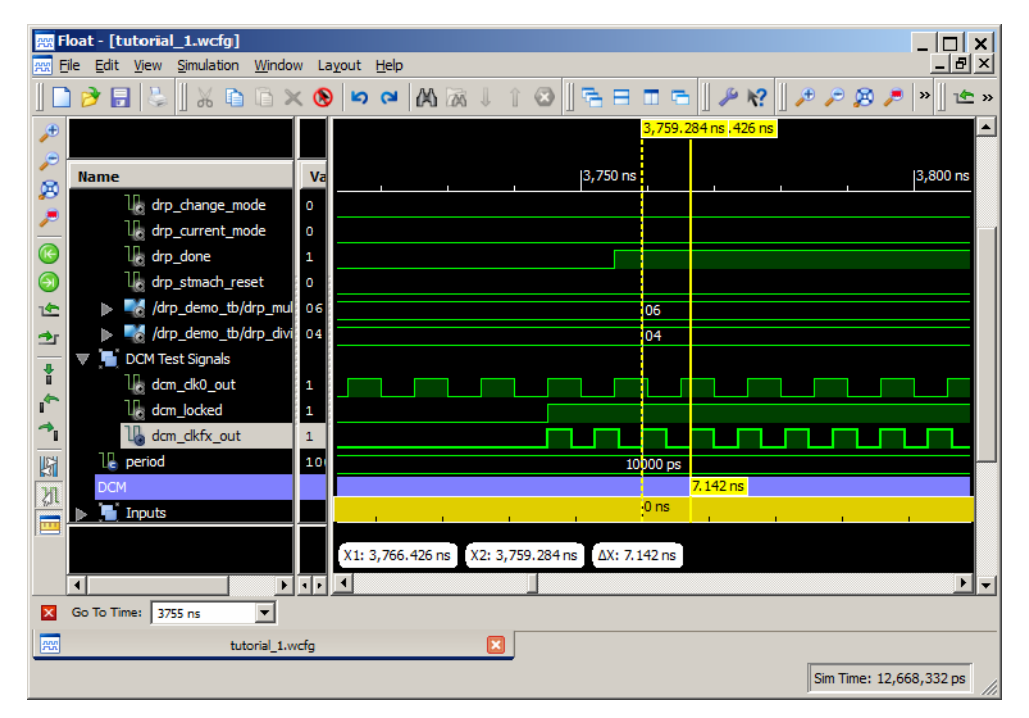

*Figure 3-30:* **Measuring Time in the Wave Window**

<span id="page-37-0"></span>The cursors show that a measured time difference of 7,142 ps is between two rising edges of the dcm\_clkfx\_out output clock. This translates to a 140 MHz clock signal. **Test 2** fails due to the frequency discrepancy (expected is 120 MHz).

4. Analyze the **Test 4** failure using the same steps. You can observe that while the test bench expects a frequency of 400 MHz, the actual frequency measured is 300 MHz.

**Note:** You can use the Floating Ruler **Fig. 3** feature (available from the Wave window toolbar) to display a hovering ruler over the Wave configuration. This feature is available when performing a time measurement using cursors between two endpoints. The zero (0 ps) on the ruler is placed at the first time endpoint. This feature is useful when making multiple time measurements with respect to the first endpoint.

#### Use Multiple Wave Configurations

Depending on the resolution of the screen, a single Wave window might not display all the signals of interest at the same time. You can open multiple Wave windows, each with their own set of signals and signal properties.

To open a new Wave window:

- 1. In ISim, select **File > New**.
- 2. In the **New** dialog box, select **Wave Configuration**, and click **OK**.

A blank Wave configuration opens.

You can move dividers, groups, and simulation objects to the new Wave configuration.

To move the simulation objects associated with the DCM and DRP Controller units to a new Wave window:

- 1. Press and hold the **Ctrl** key, and highlight objects (dividers, groups, and so on) you want to move to the new Wave window.
- 2. Right-click any selected signals, and select **Cut**.

*Note:* Although you are moving signals from one Wave Configuration to another for this tutorial, you can also use the **Copy** command to copy the signals so that they remain in both windows.

You could also select the signals and drag them to the new Wave configuration window.

- 3. Click the window panel for the new Wave configuration.
- 4. Right-click in the **Name** column area of the Wave configuration, and select **Paste**.
- 5. Select **File > Save As** to save this Wave configuration as tutorial\_2.wcfg.

You should now have two Wave windows that look similar to [Figure 3-31](#page-38-0) and [Figure 3-32,](#page-39-1)  [page 40.](#page-39-1)

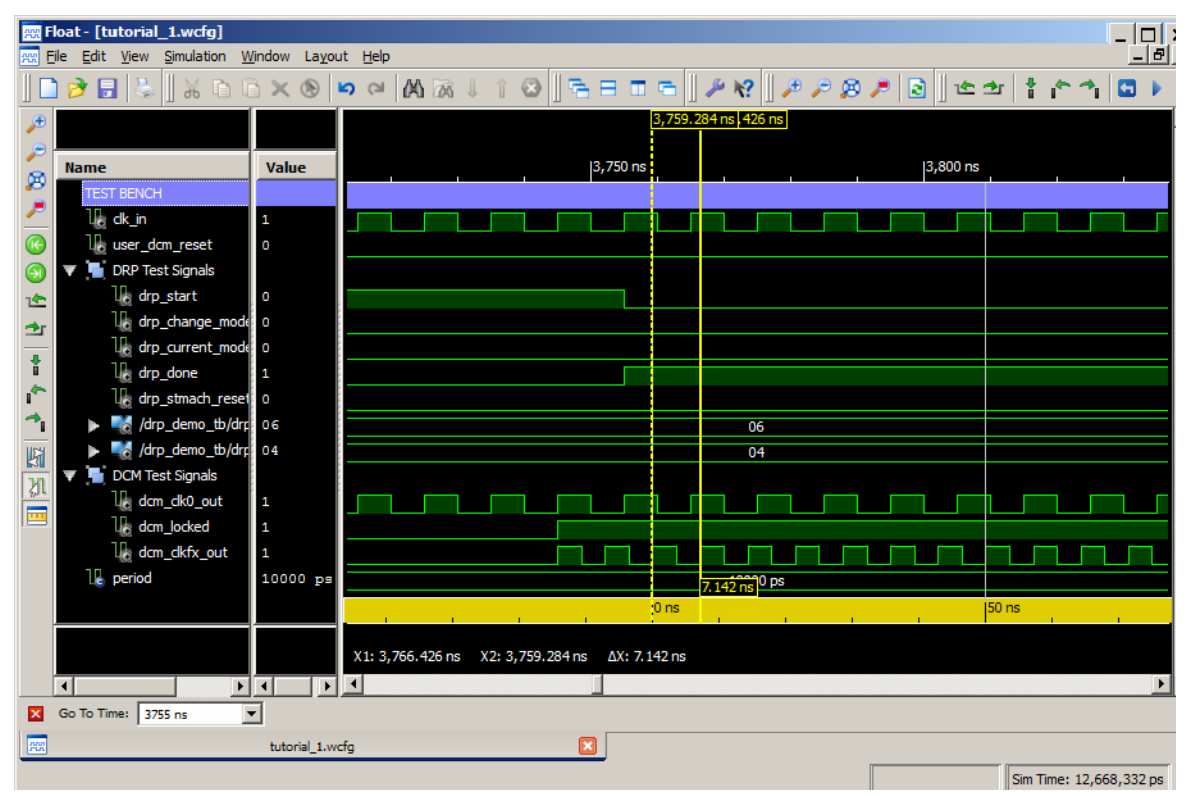

<span id="page-38-0"></span>*Figure 3-31:* **tutorial\_1.wcfg** 

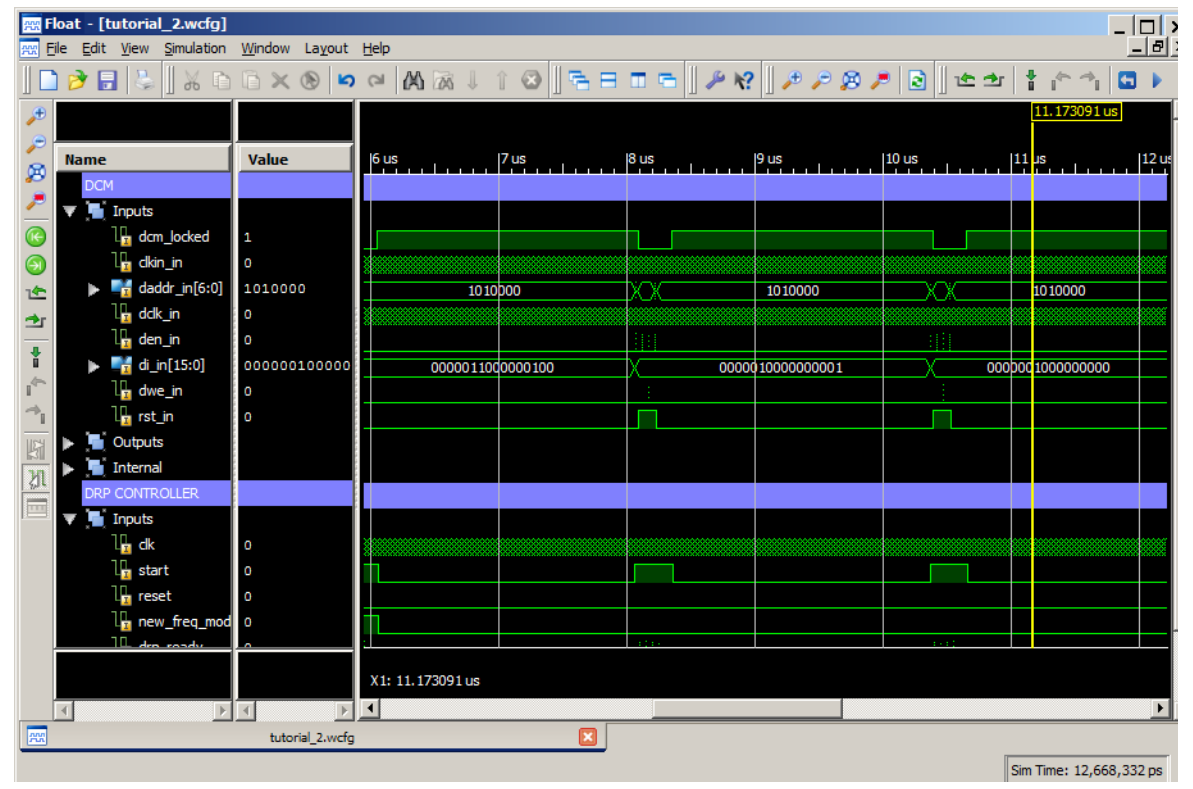

*Figure 3-32:* **tutorial\_2.wcfg** 

# <span id="page-39-1"></span><span id="page-39-0"></span>**Debug the Design**

You examined the design using markers, cursors, and multiple Wave configurations.

Now, use ISim debugging features, such as setting breakpoints and stepping through source code, to debug the design and address the two failing DRP tests.

#### View Source Code

First, look at the test bench for the tutorial design and learn how each test is performed.

Do one of the following to open the source code for the tutorial design test bench (drp\_demo\_tb.vhd). The source file opens using the integrated text editor (See [Figure 3-33, page 41](#page-40-0)).

- Select **File > Open** to point to the file of choice.
- In the Instances and Processes panel, right-click on the design unit described by the source file of interest, then select **Go to Source Code**.
- In the Objects panel, right-click on any of the simulation objects declared in the source file of choice, then select **Go to Source Code**.
- In the Source Files panel (viewable by clicking the Source Files panel), double-click a source file.

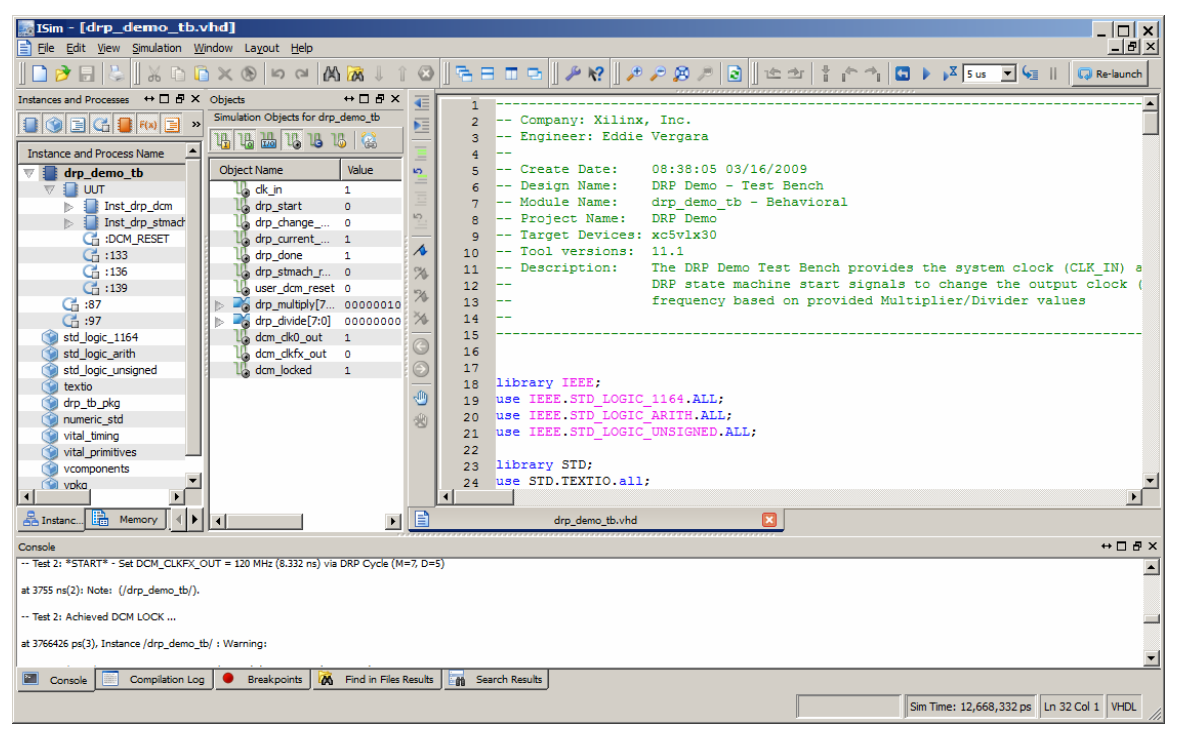

*Figure 3-33:* **Integrated Text Editor**

### <span id="page-40-0"></span>Use Breakpoints and Stepping

A breakpoint is a user-determined stopping point in the source code used for debugging the design. When simulating a design with set breakpoints, simulation of the design stops at each breakpoint to verify the design behavior. After the simulation stops, an indicator shows in the text editor next to the line of source code where the breakpoint was set, so you can compare the Wave window results with a particular event in the source code.

Another useful ISim debugging tool is the *Stepping* feature. With stepping, you can run the simulator one simulation unit at the time. This is helpful if you are interested in learning how each line of your source code affects the results in simulation.

You next use both of these debugging features to learn how the DRP cycle is performed during **Test 2** to debug the failing test.

#### Set Breakpoints

Begin by setting a breakpoint around the first signal assignment performed during each of the DRP cycle tests.

To set a breakpoint at line 185 in drp\_demo\_tb.vhd:

- 1. Open the source code in which you want to add the breakpoint.
- 2. Go to an executable line in the source code.
- 3. Right-click anywhere on the executable line and select **Toggle Breakpoint** to add the breakpoint (see [Figure 3-38\)](#page-43-0).

**Note:** You can also add a breakpoint by clicking the **Toggle Breakpoint** button.

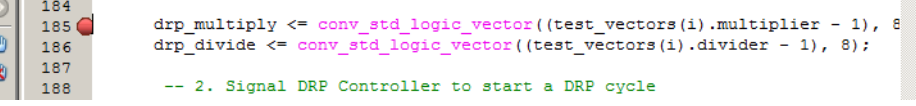

*Figure 3-34:* **Setting a Breakpoint at Line 185 in drp\_demo\_tb.vhd**

Setting a breakpoint causes the simulator to stop every time the signal drp\_multiply is assigned a value.

You can manage breakpoints by clicking on the Breakpoints panel, located next to the Console panel. All breakpoints appear in this list. From here, you can:

- Delete a selected breakpoint or all breakpoints
- Go to the line of source code for a selected breakpoint, see [Figure 3-35](#page-41-0).

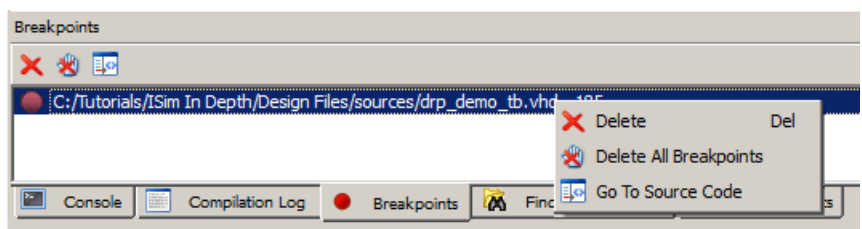

<span id="page-41-0"></span>*Figure 3-35:* **Breakpoints Panel and Right-Click Menu Options**

#### Re-Run the Simulation with the Breakpoint Enabled

Next, re-run the simulation with the breakpoint enabled.

Debugging with the breakpoints and stepping features work best when you are able to review the console output and the Wave window at the same time.

Use the Float feature of the ISim panels, or resize the windows of the simulator, to best accommodate the windows so they can be viewed at the same time.

- 1. Click the **Restart** button  $\begin{bmatrix} \mathbf{L} \\ \mathbf{L} \end{bmatrix}$  to restart the simulation.
- 2. To run the simulation, click the **Run All** button.

The simulation runs near the start of the first test.

Focus changes to the text editor where it shows the yellow indicator  $(\triangleright)$  at the last line of source code the simulator executed (see [Figure 3-36\)](#page-42-0).

| 183<br>184                           | -- 1. Set Multiplier and Divider values from test vector                                                                                                    |  |
|--------------------------------------|----------------------------------------------------------------------------------------------------|--|
| $185$ $\triangleright$<br>186<br>187 | drp multiply $\le$ conv std logic vector ((test vectors (i). multiplier - 1), 8<br>drp divide $\le$ = conv std logic vector((test vectors(i).divider - 1), 8); |  |

*Figure 3-36:* **The Last Line of Executed Source Code**

<span id="page-42-0"></span>Additionally, a message displays in the Console to indicate that the simulator has stopped, including the line of source code last executed by the simulator.

**Test 1** finished successfully based on the earlier design examination. Skip debugging this test.

3. Continue to **Test 2**, and click the **Run All** button.

The simulation now stops at the start of **Test 2**, shown in [Figure 3-37](#page-42-1).

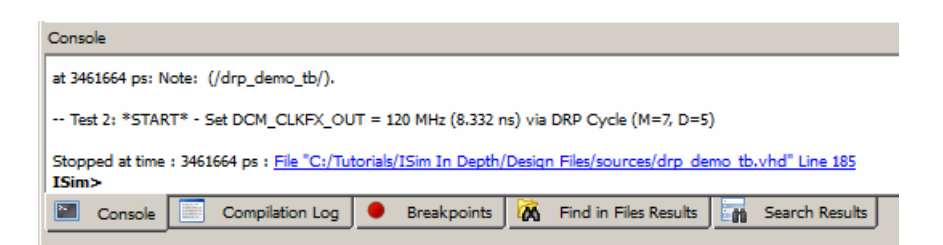

*Figure 3-37:* **Message in the Console Indicating That the Simulator Has Stopped**

#### Step Through Source Code

<span id="page-42-1"></span>You first need to verify that in **Test 2,** the appropriate Multiplier and Divider parameters are being set correctly using the drp\_multiply and drp\_divide bus signals. Use Stepping to step through the source code line-by-line, and review how the drp\_multiply and drp\_divide bus signals are assigned to the DCM DRP ports.

To step through a simulation:

1. Click the **Step toolbar** button.

*Note:* You can also step through the simulation by typing **step** at the Tcl prompt.

- 2. Use this process to step through the design, paying attention to each of these events:
	- drp\_multiply and drp\_divide bus signals are assigned values from a constant test\_vectors.
- drp\_start asserts to start a DRP cycle.
- drp\_multiply bus signal is assigned to the 8 uppermost bits of bus signal DI\_IN, while drp\_divide bus signal is assigned to the 8 lowermost bits of the same bus.
- The DRP controller (drp\_stmach.vhd) leaves idle mode and moves to the next DRP cycle step, clearing the DCM status registers.
- 3. In the tutorial\_2 Wave window, expand the DCM Inputs bus.
- 4. Continue stepping through the simulation until the di\_in bus signal is updated with a new value (you might need to zoom in to observe the change). At around 3,465 ns, the bus should be updated from 0203h to 0604h (see [Figure 3-38](#page-43-0)).

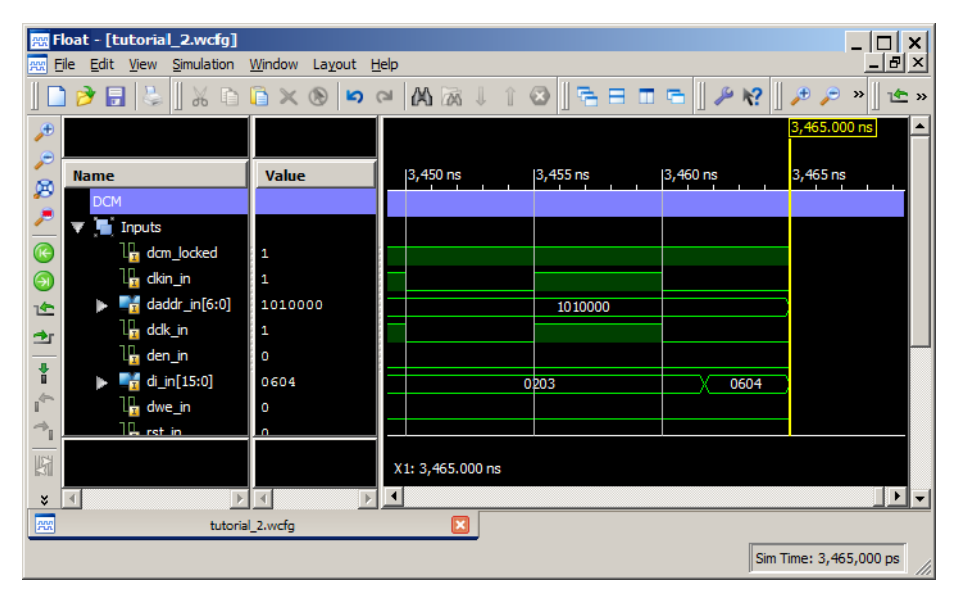

*Figure 3-38:* **Wave Window: Analyzing Output of DCM DI\_IN Input Bus** 

<span id="page-43-0"></span>*Note:* Change the radix of bus signal  $di$ <sub>1</sub> in to Hexadecimal to verify this value change.

The output clock frequency of this design (dcm\_clkfx\_out) depends upon the multiply and divide factors you provide. For **Test 2**, use the following parameters and expected output clock frequency:

*Table 3-1:* **Parameters and Expected Output Clock Frequency**

| Test | Freq. (MHz) | Period (ps) | <b>Multiplier (M)</b> | Divider (D) |
|------|-------------|-------------|-----------------------|-------------|
|      | 120         | 8.332       |                       |             |

Recall that for  $M=6$  and  $D=5$ ,  $di$ <sub>i</sub>n[15:0] bus value should be 0504h. Notice that the status of di\_in in **Test 2** is 0604h. **Test 2** fails because an incorrect M/D factor is provided in the test bench drp\_multiply and drp\_divide signals.

5. Repeat the steps above to determine the cause of failure for **Test 4**. You can determine that the failure is also due to incorrect assignments of the multiply and divide signals in the test bench.

#### Fix Design Bugs

By using breakpoints and stepping, you have determined that the incorrect multiply and divide values are assigned to the test bench drp\_multiply and drp\_divide signals.

In the next steps, revise the test bench test vectors to use the correct Multiplier and Divider parameters in **Test 2** and **Test 4**.

- 1. In the ISim main menu, click the **Source Files** panel.
- 2. Right-click the drp\_demo\_tb.vhd file, and select **Go To Source Code**.
- 3. In lines 117 through 127, the test vectors for the four DRP tests are defined. Revise the constant declaration to the following displayed values (changes are highlighted in **bold**).

```
 ------------------------------------------------
          -- ** TEST VECTORS **
          -- (Test, Frequency, Period, Multiplier, Divider)
          ------------------------------------------------
     constant test_vectors : vector_array := (
        ( 1, 75, 13332 ps, 3, 4),
        ( 2, 120, 8332 ps, 6, 5),
        ( 3, 250, 4000 ps, 5, 2),
        ( 4, 400, 2500 ps, 4, 1));
4. Save the file.
```
#### Verify Bug Fix

Now that you have corrected the test bench source code, you re-compile the source code and build a new simulation executable.

- 1. Click the **Breakpoints** panel and remove the previously-set breakpoint.
- 2. Click the **Re-launch** button **Re-launch** to re-launch ISim.

ISim recompiles the source files and reloads the simulation.

You are ready to simulate the design again with the updated test bench.

3. Click the **Run All** button **the simulation** to re-run the simulation.

*Note:* You can also re-run the simulation by typing **run all** at the Tcl prompt.

If the test vectors in the test bench were properly revised, the simulation should run to completion, showing that all tests pass (see [Figure 3-39\)](#page-44-0).

> -- DRP Cycle Tests Completed! -- Summary: -- Test 1: PASS -- Test 2: PASS -- Test 3: PASS -- Test 4: PASS

<span id="page-44-0"></span>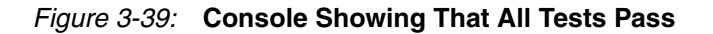

# <span id="page-45-0"></span>**Conclusion**

This completes the ISE® ISim in-depth tutorial. In this tutorial, you:

- Ran ISim from either Project Navigator or in Standalone mode.
	- In Project Navigator, you:
		- **-** Created a project
		- **-** Added source files to the project
		- **-** Created a VHDL library and moved files into the library
		- **-** Compiled the design within the project
		- **-** Launched Behavioral simulation after setting the properties for that simulation
		- **-** Reviewed the ISim GUI
		- **-** Debugged the design
		- **-** Verified the bug fix
	- In the ISim Standalone, described in [Chapter 4, Running ISim Standalone,](#page-46-3) you can do all the same steps using the command line mode.

See [Appendix A, Additional Resources](#page-50-2) for links to more detailed information about ISim.

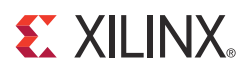

# *Chapter 4*

# <span id="page-46-3"></span><span id="page-46-0"></span>*Running ISim Standalone*

You can use the ISim standalone flow to simulate your design without setting up a project in ISE® Project Navigator. In this flow, you:

- Prepare the simulation project by manually creating an ISim project file to create a simulation executable using the fuse command.
- Start the ISim Graphical User Interface (GUI) by running the simulation executable generated by the fuse command.

### <span id="page-46-1"></span>**Getting Started**

The tool requirements and location of tutorial design files are described in [Chapter 1, Tool](#page-6-0)  [Requirements,](#page-6-0) and [Chapter 1, Installing Tutorial Design Files.](#page-6-1)

### <span id="page-46-2"></span>**Prepare the Simulation**

The ISim standalone flow lets you simulate your design without setting up a project in ISE Project Navigator. In this flow, you manually create an ISim project file that the fuse command uses to create a simulation executable. Following completion of this step, you can launch the ISim GUI by running the simulation executable.

#### Manually Create an ISim Project File

The typical syntax for an ISim project file is as follows:

```
verilog|vhdl <library_name> {<file_name_1>.v|.vhd}
```
where:

- verilog | vhdl indicates that the source is a Verilog or VHDL file. Include either Verilog or VHDL source files.
- <library\_name> indicates with which library a particular source on the given line to be compiled. The /work is the default library.
- <file\_name> is the source file or files associated with the library.

*Note:* While one or more Verilog source files can be specified on a given line, only one VHDL source can be specified on a given line.

To build an ISim project file for the tutorial design:

- 1. Browse to the script folder.
- 2. Open the simulate\_isim.prj project file with a text editor. The project file is incomplete.

3. List the missing sources using the syntax guidelines.

Missing sources:

- drp\_dcm.vhd: VHDL source file. It must be compiled with the /work library.
- drp\_tb\_pkg.vhd: VHDL package file. It must be compiled with the /drp\_tb\_lib library.

**Note:** You do not need to list the sources based on their order of dependency. The fuse command automatically resolves the order of dependencies and processes the files in the appropriate order.

You can browse to the /completed folder of the tutorial files for a completed version of the project file for comparison.

4. Save and close the file.

#### <span id="page-47-0"></span>Build the Simulation Executable

In this simulation step, the fuse command uses the project file created in the previous section to parse, compile, and link all the sources for the design. This creates a simulation executable that lets you to run the simulation in the ISim GUI.

#### Use the fuse Command

The typical fuse syntax is as follows:

```
fuse –incremental –prj <project file> -o <simulation executable> 
<library.top_unit>
```
where:

- -incremental: requests fuse to compile only the files that have changed since the last compile
- -prj: specifies an ISim project file to use for input
- -o: specifies the name of the simulation executable output file
- <library.top\_unit>: specifies the top design unit

Complete the following steps to parse, compile and elaborate the tutorial design using fuse:

- 1. Browse to the /scripts folder from the downloaded files.
- 2. Open the fuse\_batch.batfile using a text editor.
- 3. This fuse command is incomplete. Using the syntax information provided above, edit the command line so it includes the following options:
	- a. Use incremental compilation.
	- b. Use simulate\_isim.prj as the project file.
	- c. Use simulate\_isim.exe as the simulation executable.
	- d. Use work.drp\_demo\_tb as the top design unit for simulation.
- 4. Save and close the batch file.
- 5. Using the ISE Command prompt, navigate to and run the fuse\_batch.bat file to run fuse.

*Note:* To open the ISE Command prompt, go to **Start > Programs > Xilinx ISE Design Suite > Accessories** and click the **ISE Design Suite Command Prompt** item.

After the fuse command completes compiling source code, elaborating design units, and linking the object code, a simulation executable (simulate\_isim.exe) is available in the /scripts folder.

Browse to the /completed folder to see the completed version of the fuse batch file for comparison.

#### Manually Simulate the Design

In this simulation step you launch the ISim GUI by running the simulation executable which was generated by the fuse command in the previous section, Build the Simulation [Executable, page 48.](#page-47-0) After this step is complete, you will be able to use the ISim GUI to explore the design in more detail.

#### Run the Simulation Executable

The command syntax when launching the simulation executable is:

**isim\_exe –gui –view** <wave\_configuration\_file> **-wdb**  <waveform\_database\_file>

where:

- -gui: Launches ISim in GUI mode.
- -view: Opens the specified Waveform file in the ISim GUI.
- -wdb: Specifies the file name of the simulation database output file.

#### Launch Simulation

To launch the simulation:

- 1. Browse to the /scripts folder from the downloaded files.
- 2. Open the simulate\_isim.bat file using a text editor. The batch file is intentionally blank.
- 3. Using the syntax information provided above, edit the batch file so it includes the following settings:
	- a. Simulation Executable name: simulate\_isim.exe.
	- b. Launch in GUI mode.
	- c. Set simulation database output name to simulate\_isim.wdb.

**Note:** A Wave configuration file is not provided in the tutorial files. This file is created during simulation.

- 4. Save and close the file.
- 5. Using the ISE Command prompt, navigate to and run the simulate\_isim.bat file to run the simulator.

### <span id="page-48-0"></span>**Result**

The ISim GUI opens and loads the design. The simulator time remains at 0 ns until you specify a run time.

For comparison purposes, you can browse to the /completed folder for a completed version of the simulate\_isim.bat batch file.

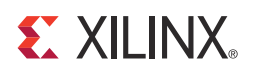

# *Appendix A*

# <span id="page-50-2"></span><span id="page-50-0"></span>*Additional Resources*

### <span id="page-50-1"></span>**Xilinx Resources**

This appendix provides links to  $X$ ilin $x^{\textcircled{\tiny{\textcirc}}}$  documents referenced in this document:

- *Xilinx Design Tools: Installation and Licensing Guide (UG798)*: [http://www.xilinx.com/support/documentation/sw\\_manuals/xilinx14\\_1/iil.pdf](http://www.xilinx.com/cgi-bin/docs/rdoc?l=en;v=14.1;t=install+guide;d=iil.pdf)
- *Xilinx Design Tool Release Notes Guide (UG631):*  [http://www.xilinx.com/support/documentation/sw\\_manuals/xilinx14\\_1/irn.pdf](http://www.xilinx.com/cgi-bin/docs/rdoc?l=en;v=14.1;t=install+guide;d=irn.pdf)
- **Xilinx Glossary**: [http://www.xilinx.com/support/documentation/sw\\_manuals/glossary](http://www.xilinx.com/cgi-bin/docs/ndoc?l=en;t=glossary)
- **Xilinx Documentation and Support**[: http://www.xilinx.com/support.htm](http://www.xilinx.com/cgi-bin/docs/ndoc?l=en;t=support)
- **ISE® Documents**: [http://www.xilinx.com/support/documentation/dt\\_ise14-1.htm](http://www.xilinx.com/support/documentation/dt_ise14-1.htm)
- *Virtex-5 FPGA Users Guide, (UG190):* [http://www.xilinx.com/support/documentation/user\\_guides/ug190.pdf](http://www.xilinx.com/cgi-bin/docs/ndoc?l=en;t=user+guide;d=ug190.pdf)
- *Writing Effective Testbenches, (XAPP199)*: [http://www.xilinx.com/support/documentation/application\\_notes/xapp199.pdf](http://www.xilinx.com/support/documentation/application_notes/xapp199.pdf)
- *ISim User Guide (UG660)*: [http://www.xilinx.com/support/documentation/sw\\_manuals/xilinx14\\_1/plugin\\_ism.pdf](http://www.xilinx.com/cgi-bin/docs/rdoc?l=en;v=13.4;t=ise+docs;d=plugin_isim.pdf)

**Tutorials Page** - To find the ug682.zip design files and other ISE® Design Suite and the ISim Hardware Co-Simulation tutorial, see the Xilinx website at:

• [http://www.xilinx.com/support/documentation/dt\\_ise14-1\\_tutorials.htm](http://www.xilinx.com/support/documentation/dt_ise14-1_tutorials.htm)